## もくじ

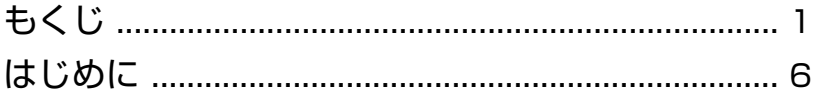

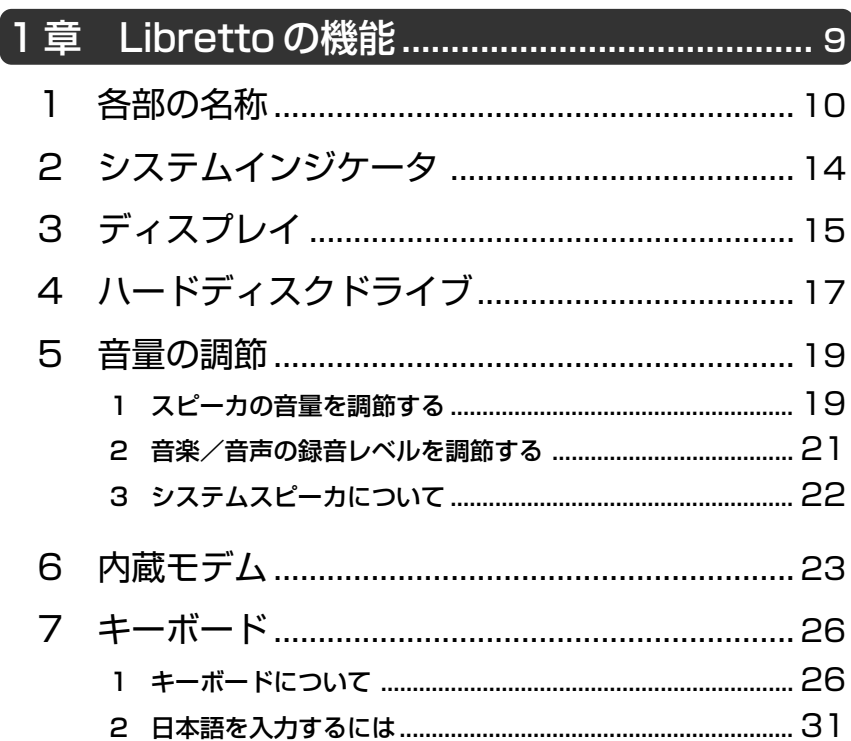

## 2章 インターネットを楽しもう ........................ 33

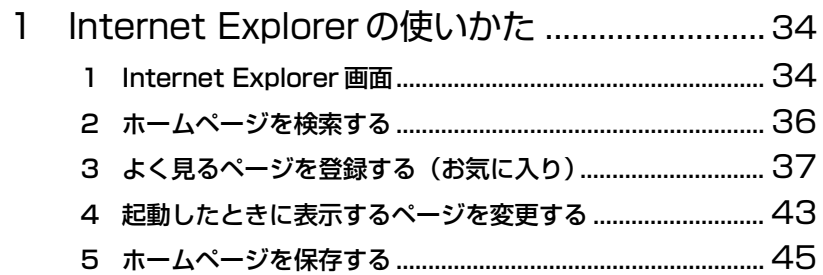

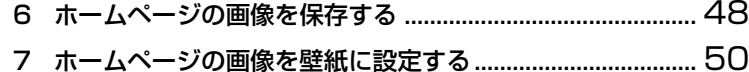

- 
- 2 簡単にホームページに接続する
- 3 プログラムファイルをダウンロードする.........56

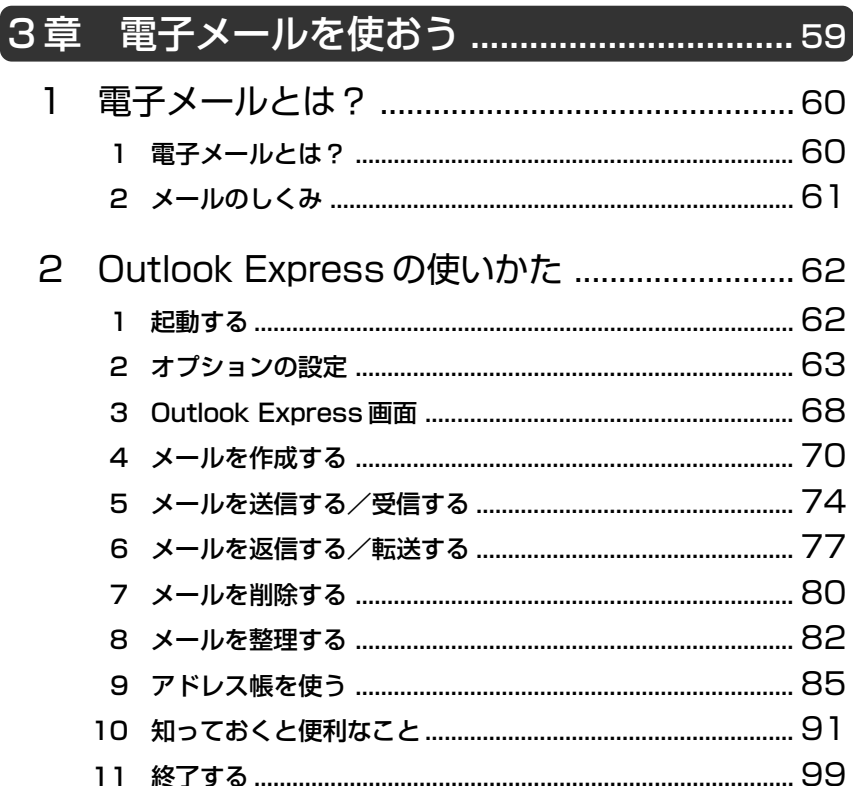

### 4 章 アプリケーションについて....................101

Libretto クイックスタートでやりたいことを探そう! .. 102

- 1 アプリケーションのヘルプを開く ................. 104
- 2 アプリケーションの追加と削除 ..................... 106 1 インストールとは? ..............................................................106 2 アプリケーションを追加する ...............................................106
	- 3 アプリケーションを削除する ...............................................108

#### 5 章 モバイルしよう .......................................111

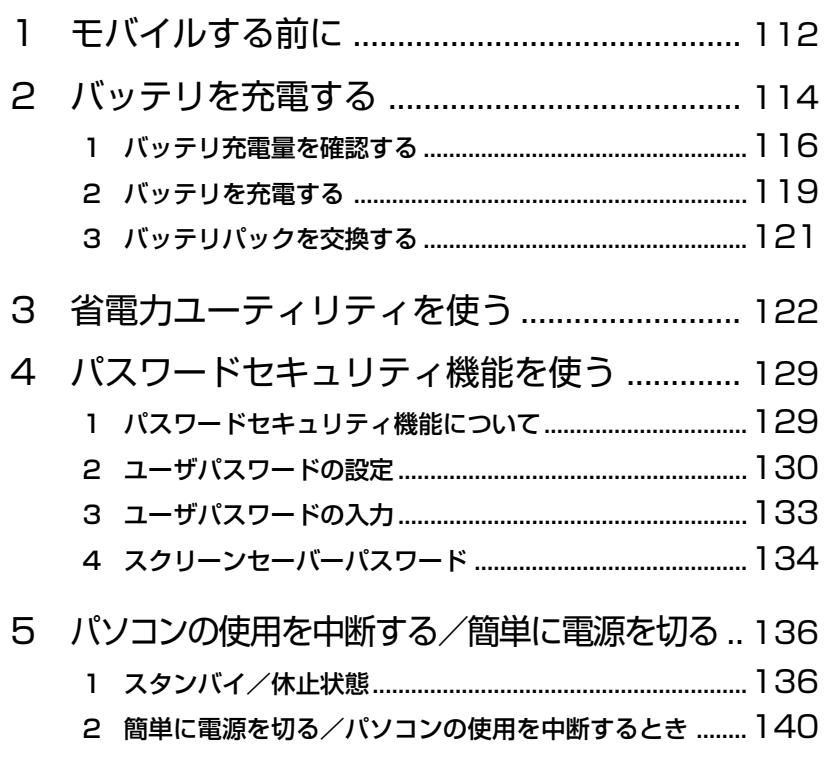

6 外出先でインターネットをする ..................... 142

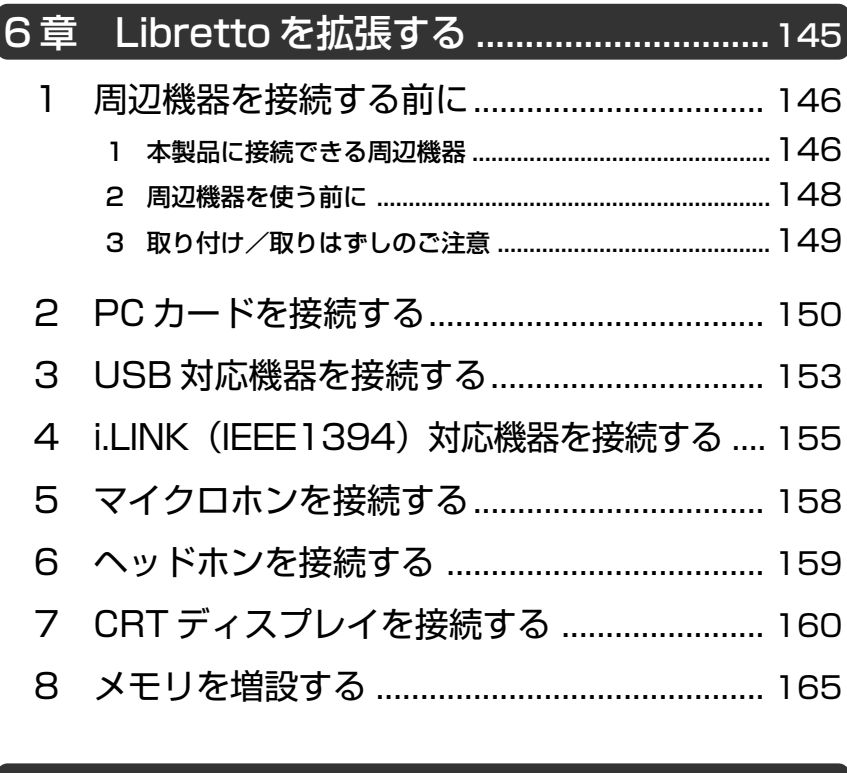

## 7 章 日常の取り扱いとお手入れ....................169

1 日常の取り扱いとお手入れ............................. 170

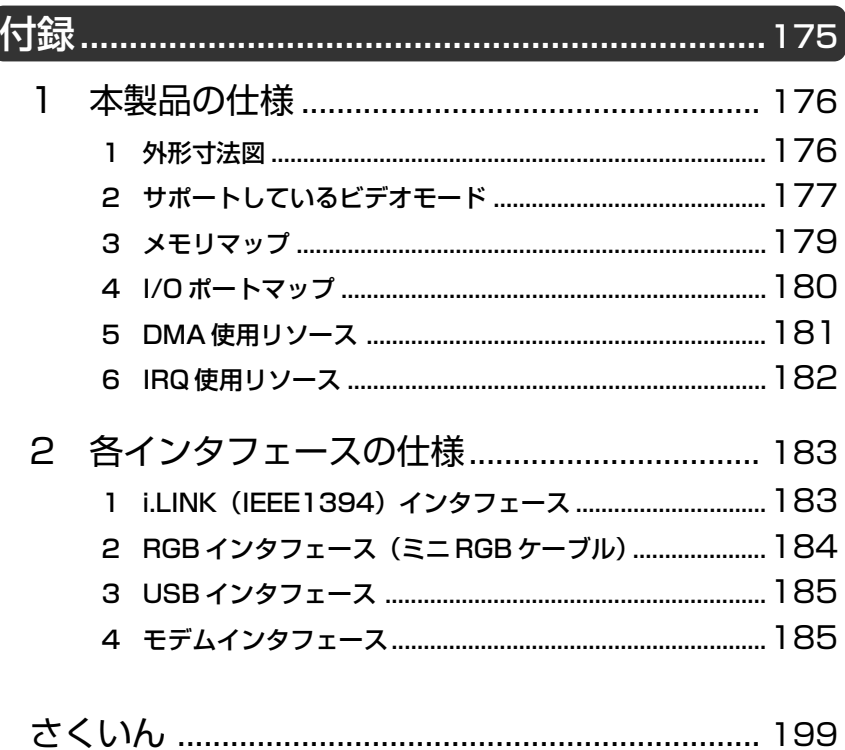

## はじめに

本製品を安心してお使いいただくために重要な事項が添付の冊子『安心して お使いいただくために』に記載されています。よくお読みください。 本書は、次のきまりに従って書かれています。

#### 記号の意味

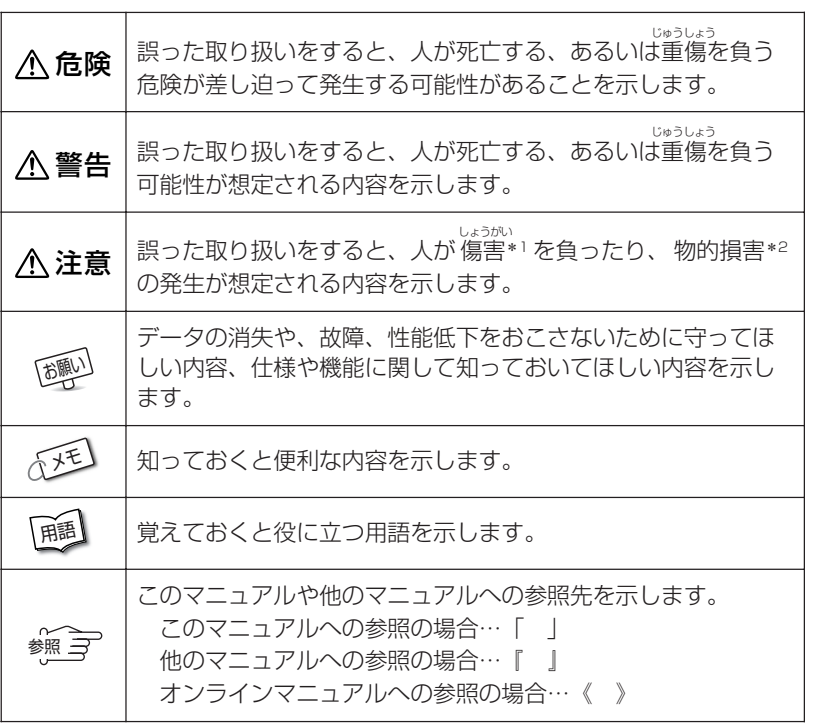

\*1 傷害とは、<sub>ジャラ</sub><br>\*1 傷害とは、治療に入院や長期の通院を要しない、けが・やけど・感電などを さします。

\*2 物的損害とは、家屋・家財にかかわる拡大損害を示します。

#### 用語について

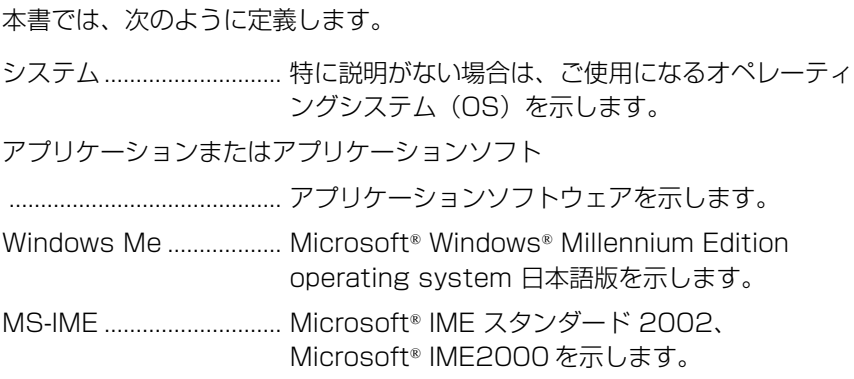

#### 記載について

・本書に記載している画面は、実際に表示される画面と異なる場合があります。

#### **Trademarks**

- ・Microsoft、MS-DOS、Windows は、米国 Microsoft Corporation の米 国およびその他の国における登録商標です。
- ・Crusoe、Transmeta は、米国およびその他の国における Transmeta 社 の商標または登録商標です。
- ・i.LINK と i.LINK ロゴは商標です。

本書に掲載の商品の名称は、それぞれ各社が商標および登録商標として使用 している場合があります。

#### お願い

- ・本書の内容の一部または全部を、無断で転載することは禁止されています。
- ・本書の内容は、予告なしに変更することがあります。
- ・記憶装置(ハードディスク)に記憶された内容は故障や障害の原因にかか わらず保証いたしかねます。
- ・本製品にプレインストールされているシステム(OS)以外をインストール した場合の動作保証はいたしかねます。
- ・ご購入時に決められた条件以外での、製品およびソフトウェアの複製もしく はコピーをすることは禁じられています。お取り扱いにはご注意願います。
- ・パスワードを設定した場合は、忘れたときのために必ずパスワードを控え ておいてください。パスワードを忘れてしまって、パスワードを削除でき なくなった場合は、お使いの機種を確認後、お近くの保守サービスにご依 頼ください。パスワードの解除を保守サービスにご依頼される場合は、有 償です。またそのとき、身分証明書(お客様ご自身を確認できる物)の提 示が必要となります。

本書の内容について万一不可解な点や誤りなど、お気づきの点がございまし たら、東芝 PC ダイヤル(巻末参照)までご一報ください。

お使いになる前に本体同梱のお客様登録カードに必要事項をご記入のうえ、 返送してください。

保証書は記入内容を確認のうえ、大切に保管してください。

## 1章 Libretto の機能

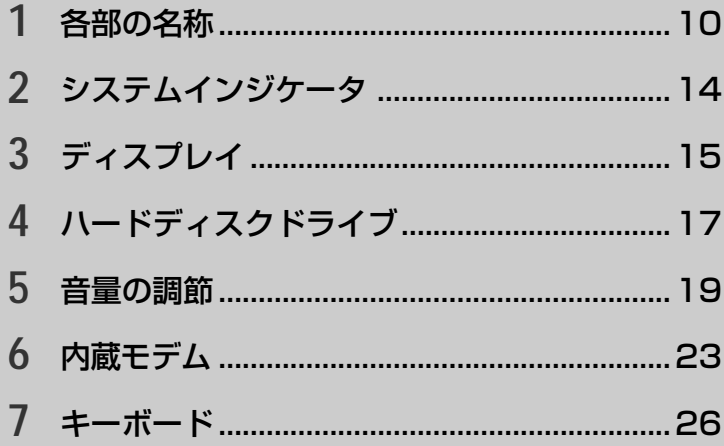

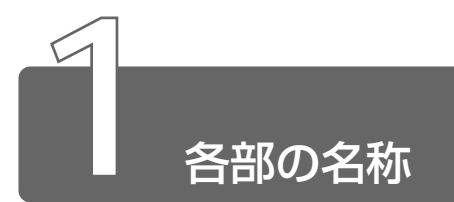

ここでは、各部の名称と機能を簡単に説明します。 それぞれについての詳しい説明は、それぞれに関連する節で行います。

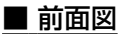

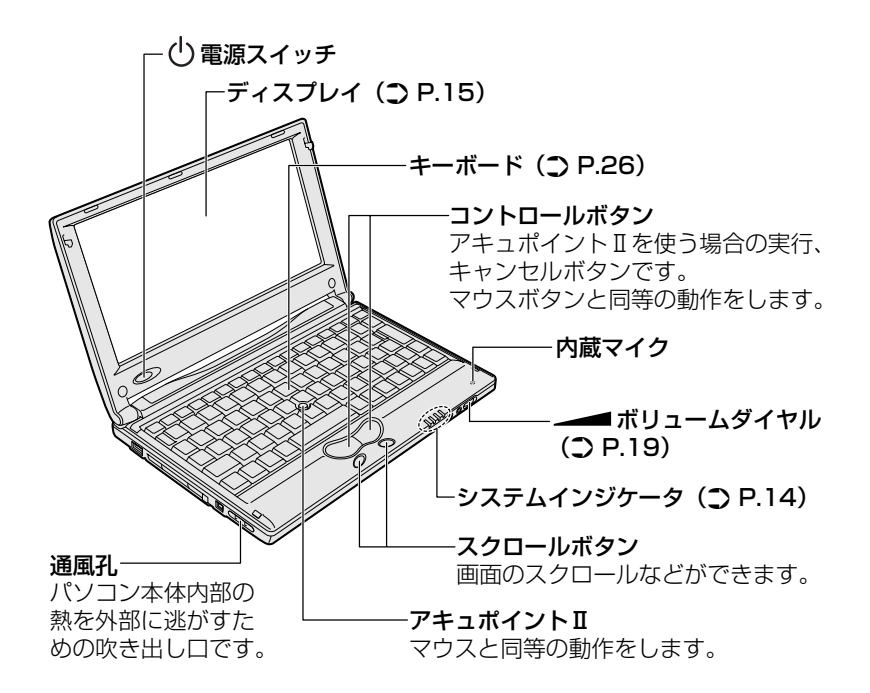

■ 背面図

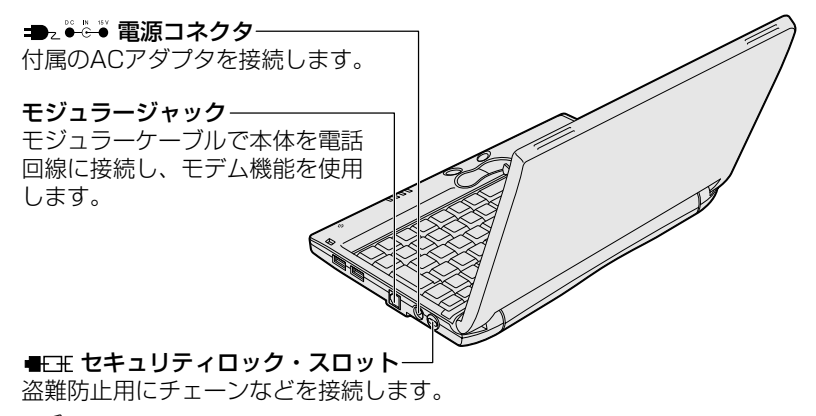

「顔」●セキュリティロック用の機器については、本パソコンに 対応のものかどうかを販売店にご確認ください。

■裏面図

I

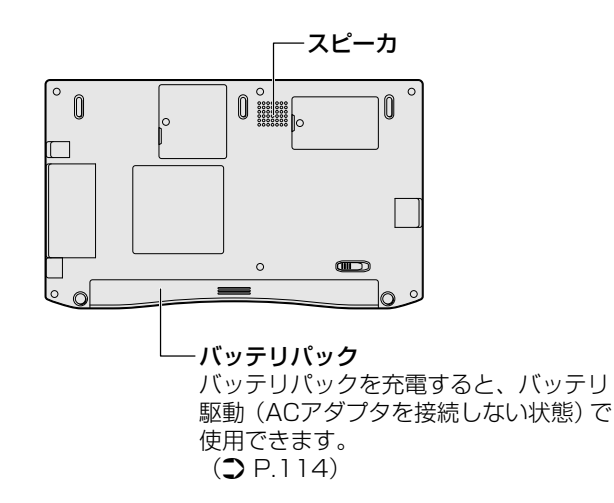

1<br>章

Libretto の機能

#### 周辺機器の接続場所

次の場所には、周辺機器が接続できます。

● 詳細について ン「6章 Libretto を拡張する」

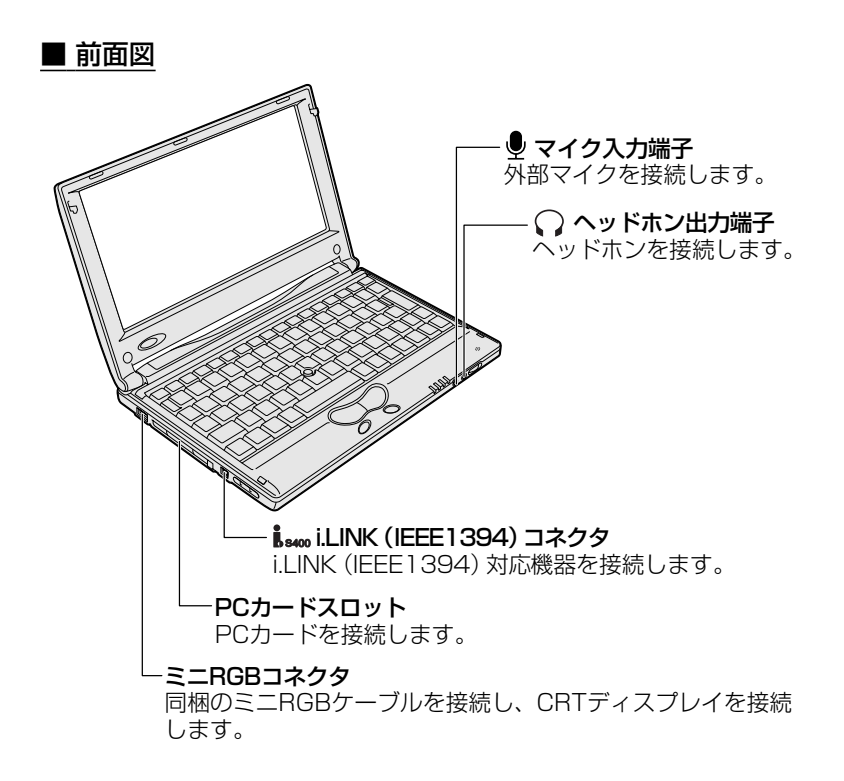

■ 背面図 <del>• ( ·</del> USBコネクターーーーー<br>USB対応機器を接続します。

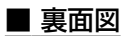

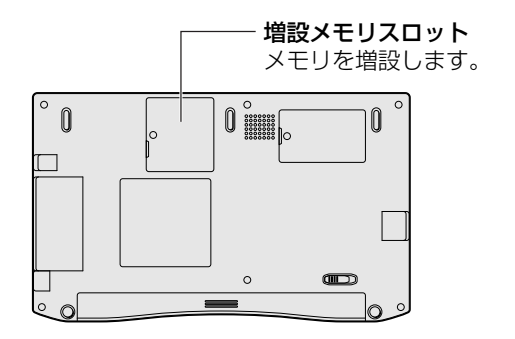

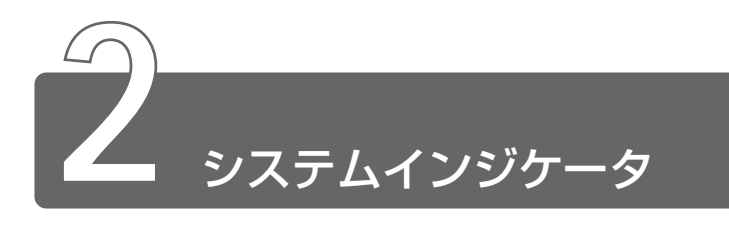

システムインジケータは、パソコン本体の動作状態を示します。 インジケータの点灯状態によって、パソコン本体がどのような動作をしてい るか知ることができます。

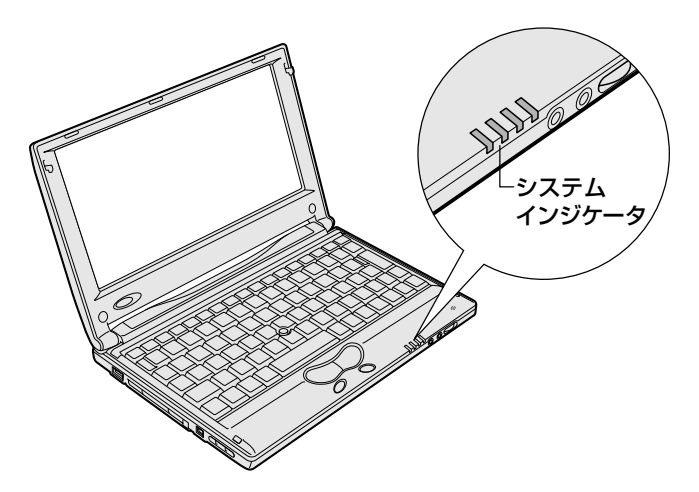

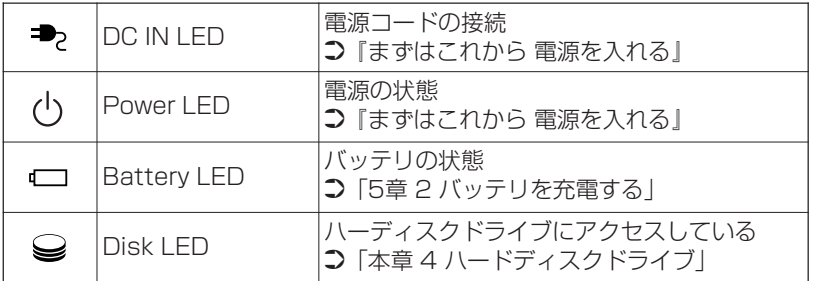

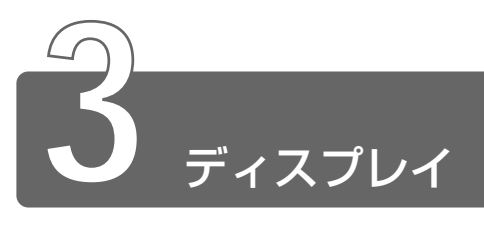

ディスプレイは、パソコンの内部で行う作業を、目に見えるように表示する 装置です。ディスプレイを見ながらパソコンに指示を出すことができます。 本製品では表示装置として TFT 方式カラー液晶ディスプレイ(1280 × 600 ドット)が内蔵されています。液晶ディスプレイは、画面をごく小さな点に分 けて、点ごとに電圧を変化させて画像を表示します。ドットは点の数を表します。 表示装置には、液晶ディスプレイの他に、テレビと同じようにブラウン管を 発光させて表示する CRT ディスプレイもあります。

※ ヨ CRT ディスプレイの接続 つ 「6 章 7 CRT ディスプレイを接続する!

#### ■ 表示について

● TFT 方式のカラー液晶ディスプレイは非常に高精度な技術を駆使し て作られていますが、一部に表示不良画素(欠け・常時点灯など) が存在することがあります。これらの表示不良画素は、少量に抑え るように管理していますが、現在の最先端の技術でも表示不良画素 をなくすことは困難ですので、ご了承ください。

#### ■ 表示可能色数

設定した解像度によって、次にあげる色数まで表示できます。

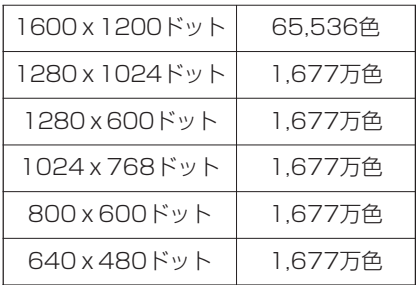

1600 × 1200、1280 × 1024、1024 × 768 ドットの解像度 は仮想スクリーン表示になります。

メモ� ● 1,677 万色はディザリング表示です。

- - | 開き ディザリング 1 ピクセル (画像表示の単位) では表現できない色 (輝度)の階調を、数ピクセルの組み合わせによって表現する方法。
- **1** [コントロールパネル]を開き、[画面]アイコン(■) をダブルクリックする または、 デスクトップ上の何もないところで右クリックし、[プロパ ティ] をクリックする [画面のプロパティ]画面が表示されます。
- *2* [設定]タブで、[画面の領域]を変更する パソコンの絵の中に、プレビューが表示されます。

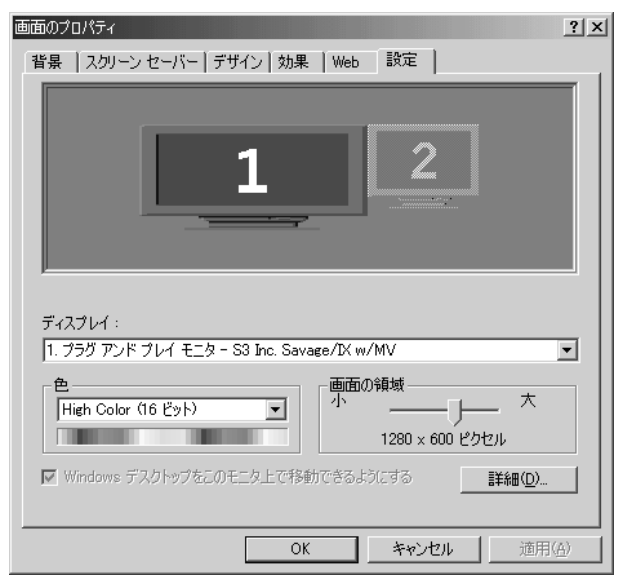

- *3* [OK]ボタンをクリックする
- メモ� それぞれのパソコンには、ディスプレイの大きさに応じて、適し た表示サイズがあります。かえって見づらくなる場合は、元の設 定に戻してください。

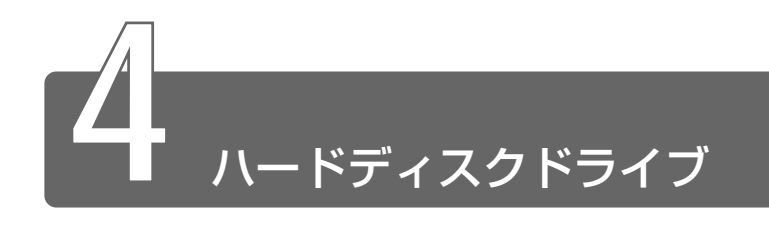

ハードディスクドライブとは、データを磁気で記憶する装置です。電源を 切っても、データが消えることはありません。フロッピーディスクや CD-R と比べて容量が大きいためたくさんのデータを記憶できます。

本製品にはハードディスクドライブが内蔵されています。取りはずしはでき ません。

必要があれば、PC カードタイプ (TYPE Ⅱ)のハードディスクなどを使用し て記憶容量を増やすこともできます。

#### ハードディスクドライブに関する表示

ハードディスクとデータをやり取りしているときは、Disk → LED が 点灯します。

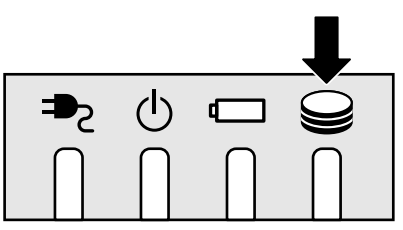

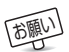

**「顔」) ● Disk → LED が点灯中は、パソコン本体を動かしたりしないでく** ださい。ハードディスクドライブが故障したり、データが消失す るおそれがあります。

ハードディスクに記録された内容は故障や損害の原因にかかわらず保 証いたしかねますので、ご了承ください。

万一故障した場合に備え、バックアップを取ることをおすすめします。

- お願い� ハードディスクに保存しているデータや重要な文書などは、万一 故障が起ったり、変化/消失した場合に備えて、定期的に外部メ ディアなどに保存しておいてください。記憶内容の変化/消失な ど、ハードディスク、外部メディアなどに保存した内容の損害に ついては、当社は一切その責任を負いませんので、あらかじめご承 知ください。
	- ●磁石、スピーカなど磁気を発するものの近くに置かないでくださ い。記憶内容が変化/消失するおそれがあります。
	- パソコン本体を落とす、ぶつけるなど強い衝撃を与えないでくだ さい。ハードディスクの磁性面に傷が付いて、使えなくなること があります。磁性面に付いた傷の修理はできません。

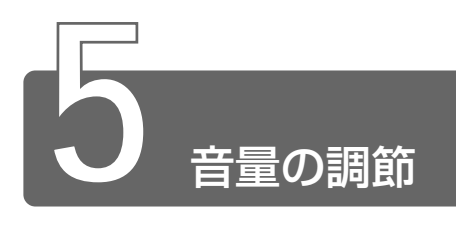

### **1** スピーカの音量を調節する

スピーカの音量調節は、ボリュームダイヤル、または Windows の「マスタ 音量」を使用します。

#### ボリュームダイヤルで調節する

音量を大きくしたいときには右に、小さくしたいときには左に回します。

#### [音量]アイコンから調節する

*1* タスクバー上の [音量] アイコン ((上) をクリックする 次の画面が表示されます。

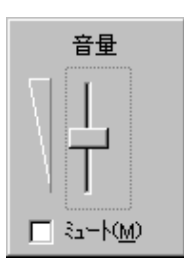

*2* つまみを上下にドラッグして調節する

つまみを上にするとスピーカの音量が上がります。[ミュート] をチェックすると、消音になります。

使用するアプリケーションによっては、外部マイクとスピーカでハウ リングを起こし、高く大きな音が発生することがあります。この場合 は、次のようにしてください。

- ●本製品のボリュームダイヤルで音量を調節する
- 使用しているアプリケーションの設定を変える
- 外部マイクをスピーカから離す

#### マスタ音量で調節する

再生したいファイルごとに音量を調節したい場合、次の方法で調節で きます。

**1 タスクバー上の[音量]アイコン( ↓ )をダブルクリッ** クする、または[スタート]→[プログラム]→[アクセ サリ]→[エンターテイメント]→[ボリュームコント ロール] をクリックする

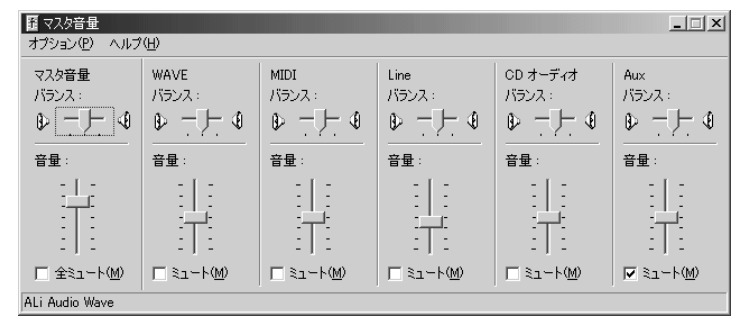

(表示例)

#### *2* それぞれのつまみを上下にドラッグして調節する つまみを上にするとスピーカの音量が上がります。[ミュート] をチェックすると消音となります。

#### ■ 音楽/音声を再生するとき

「マスタ音量」の各項目では次の音量が調節できます。

- マスタ音量 :全体の音量を調節する
- WAVE : MP3 ファイル、Wave ファイル、 音楽 CD、DVD-ROM、DVD-Video など
- MIDI :MIDI ファイル
- CD オーディオ : 音楽 CD (Windows Media Player 以外の場合)

また、お使いのアプリケーションにより異なる場合があります。詳し くは『アプリケーションに付属の説明書』または『マスタ音量のヘル プ』をご覧ください。

### **2** 音楽/音声の録音レベルを調節する

録音レベルの調節は、次のように行います。

#### パソコン上で録音するとき

- **1** タスクバーの[音量]アイコン( ↓) をダブルクリック する、または「スタート〕→「プログラム〕→「アクセサ リ]→[エンターテイメント]→[ボリュームコントロー ル]をクリックする
- *2* メニューバーの[オプション]→[プロパティ]をクリッ クする
- *3* [音量の調整]で[録音]をチェックする
- *4* [表示するコントロール]をチェックする [Microphone]がチェックされていることを確認します。
- *5* [OK]ボタンをクリックする
- *6* [録音の調節]画面で、使用するデバイスの[選択]を チェックする

[Microphone]: 外部マイクから録音するとき

*7* 選択したデバイスのつまみで音量を調節する

メモ� ● 同時に 2 つのデバイスを選択することはできません。 ● 録音したい音楽/音声が「マスタ音量」の「WAVE]対応の場 合、録音するときも[WAVE]の音量により影響を受けます。

## **3** システムスピーカについて

システムスピーカを設定すると、パソコンのハードウェアの状態を知ること ができます。ご購入時は「鳴らす」に設定されています。

*1* [コントロールパネル]を開く

**☆ 全 詳細について つ 『困ったときは 1 章 2- コントロールパネルの開きかた』** 

- **2** [東芝 HW セットアップ]アイコン( ◎) をダブルク リックする
- *3* [アラーム]タブで設定する 鳴らす場合は「システムビープ音を鳴らす〕をチェックします( ▽ )。 音量は「アラーム音量]のスライダーバーをドラッグして調整し ます。

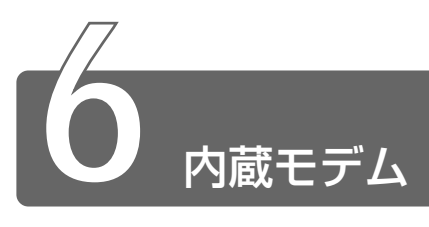

本製品の内蔵モデムは、次の地域で使用できます。

アイスランド、アイルランド、アメリカ合衆国、アラブ首長国連邦、 イギリス、イスラエル、イタリア、インド、インドネシア、エジプト、 エストニア、オーストラリア、オーストリア、オマーン、オランダ、 カナダ、韓国、クウェート、ギリシャ、サウジアラビア、シンガポール、 スイス、スウェーデン、スペイン、スリランカ、スロバキア、スロベニア、 タイ、台湾、チェコ、中国、デンマーク、ドイツ、トルコ、日本、 ニュージーランド、ノルウェー、パキスタン、ハンガリー、バングラデシュ、 フィリピン、フィンランド、フランス、ブルガリア、ベルギー、ポーランド、 ポルトガル、香港、マルタ、マレーシア、南アフリカ、モロッコ、ラトビア、 リトアニア、ルーマニア、ルクセンブルグ、レバノン、ロシア

(2001 年 5 月現在)

海外でモデムを使用する場合、「内蔵モデム用地域選択ユーティリティ」によ る地域設定を行います。

> *1* [スタート]→[プログラム]→[Toshiba Internal Modem]→[Region Select Utility]をクリックする 「内蔵モデム用地域選択ユーティリティ]アイコン( 黒) がタ スクバーに表示されます。

$$
\boxed{\text{A} \oplus \text{A} \oplus \text{A} \oplus \text{A}^{14}} \quad \text{(m)}
$$

1 章

Libretto

の 機 能

#### 2 タスクバーの「内蔵モデム用地域選択ユーティリティ]ア イコン ( ) をクリックする

内蔵モデムがサポートする地域のリストが表示され、地域名のサ ブメニューとしてテレフォニーの所在地情報名が表示されます。 現在設定されている地域名と、所在地情報名にチェックマークが つきます。

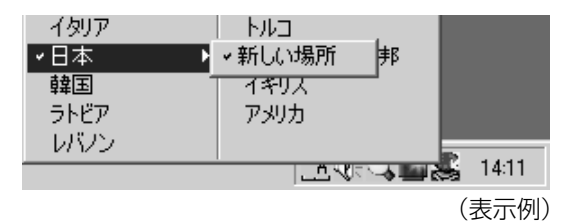

*3* 使用する地域名または所在地情報名を選択し、クリックする 地域名を選択した場合、モデムの地域設定を行なった後、新しく 所在地情報が作成されます。 この場合、現在の所在地情報は新しく作成されたものになります。

所在地情報名を選択した場合、その所在地情報に設定されている 地域でモデムの地域設定を行います。選択された所在地情報が現 在の所在地情報になります。

#### その他の設定

**/ タスクバーの「内蔵モデム用地域選択ユーティリティ]ア** イコン ( 鼻) を右クリックし、表示されたメニューから 項目を選択する

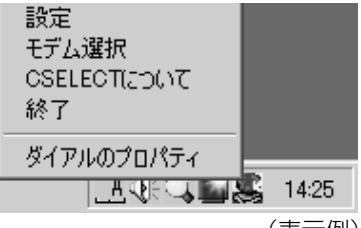

(表示例)

#### ■ 設定

チェックボックスをクリックすると、次の設定を変更することができ ます。

#### 【自動起動モード】

システム起動時に、自動的に「内蔵モデム用地域選択ユーティリティ」 が起動し、モデムの地域設定が行われます。

#### 【地域選択後に自動的にダイアルのプロパティを表示する】

地域選択後、[ダイヤルのプロパティ]画面が表示されます。

#### 【場所設定による地域選択】

「ダイヤルのプロパティ]の所在地情報名が地域名のサブメニューに表 示され、所在地情報名から地域選択ができるようになります。

#### 【モデムとテレフォニーの現在の場所設定の地域コードとが違っている 場合にダイアログを表示】

モデムの地域設定と、[ダイヤルのプロパティ]の現在の場所設定の地 域コードが違っている場合に、注意の画面を表示します。

#### ■ モデム選択

COM ポート番号を選択する画面が表示されます。内蔵モデムを使用す る場合、通常は自動的に設定されますので、変更の必要はありません。

#### ■ ダイアルのプロパティ

[ダイヤルのプロパティ]画面を表示します。

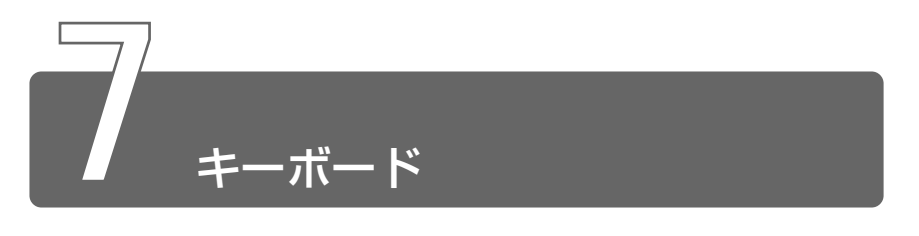

## **1** キーボードについて

ここでは基本的な使いかたと、それぞれのキーの意味や呼びかたについて簡 単に説明します。

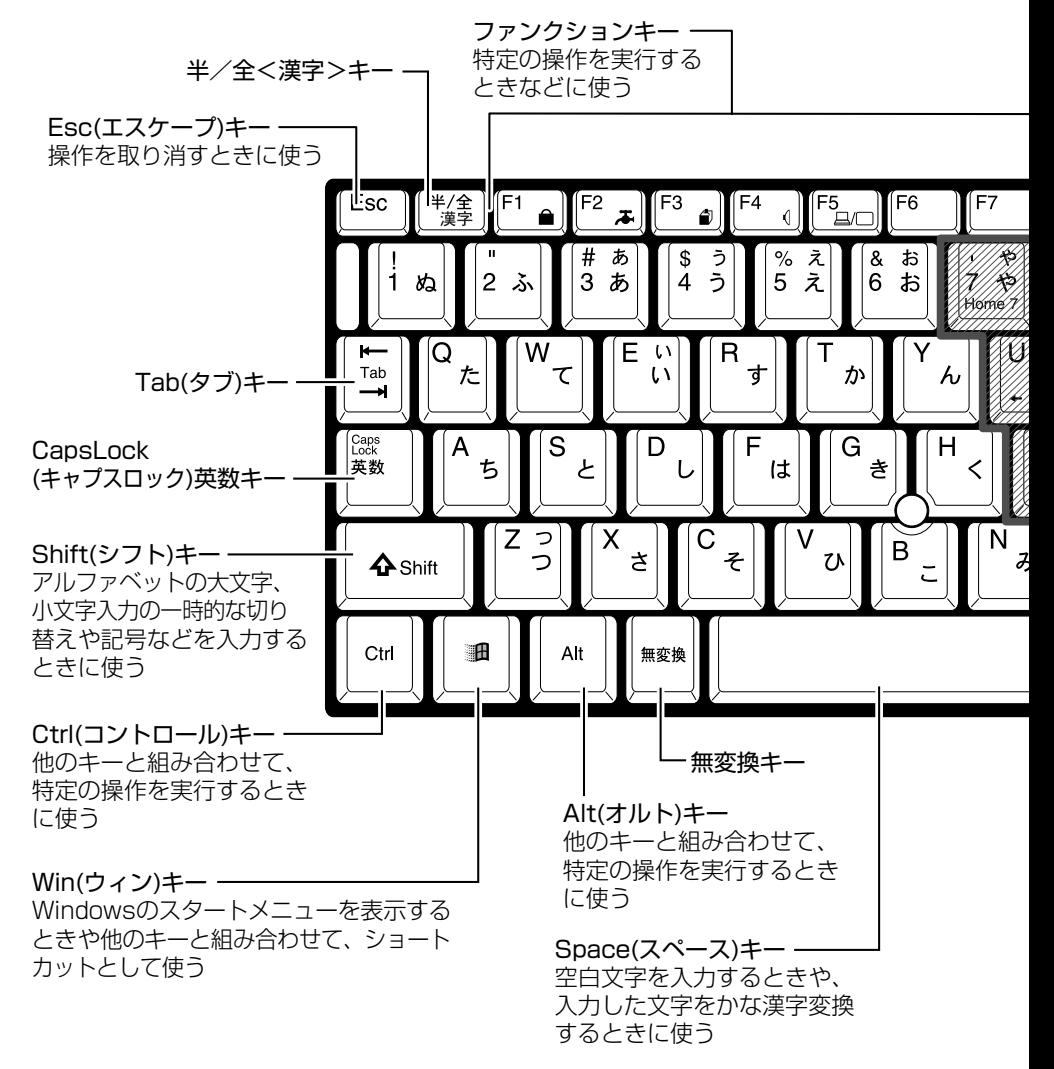

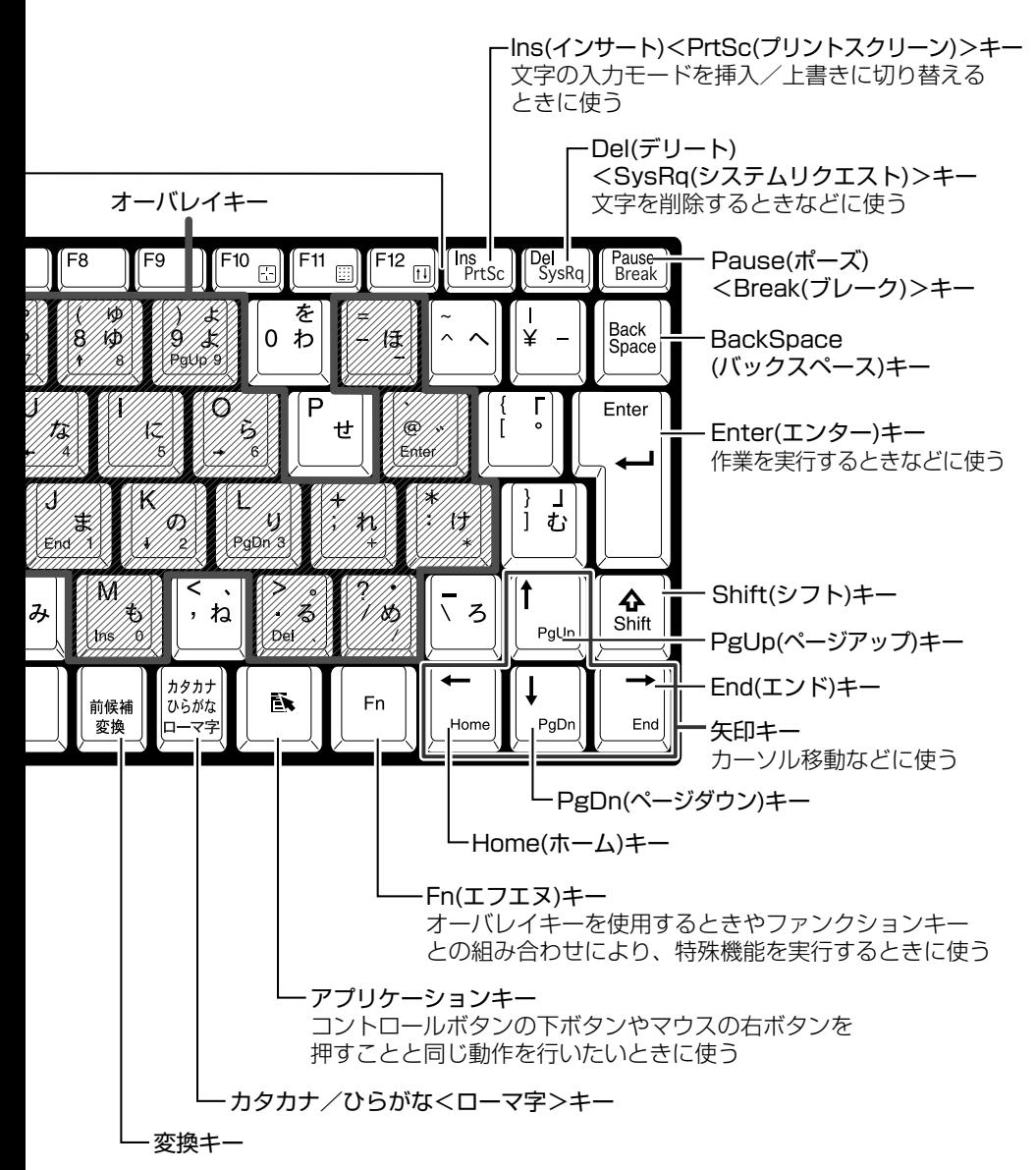

■ 文字キー

文字キーは、文字や記号を入力するときに使います。 文字キーに印刷されている 2 ~ 6 種類の文字や記号は、制御キーで使 い分けます。

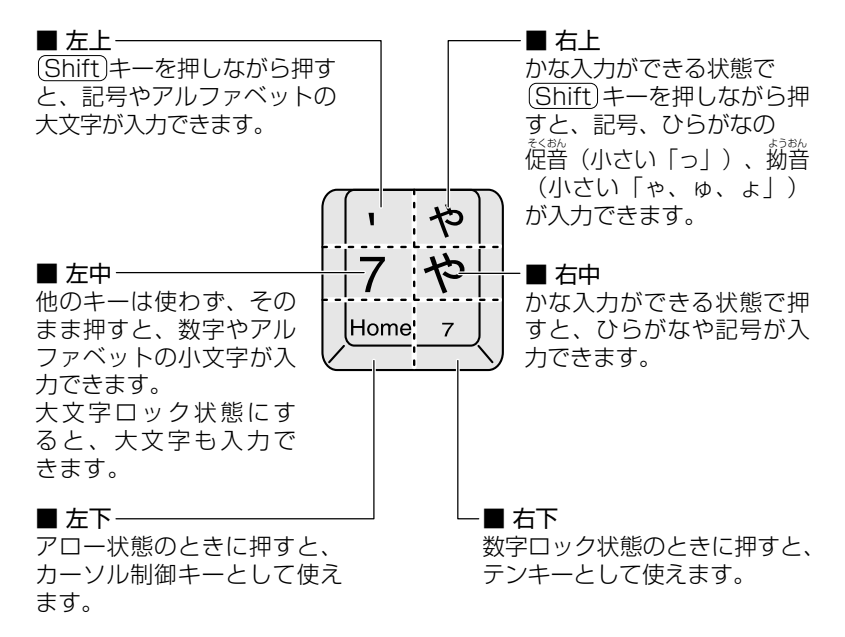

 $\frac{\sqrt{2}}{2}$ アロー状態、数字ロック状態 つ「本節 (Fn)キーを使った特殊機能キー」

#### Fn キーを使った特殊機能キー

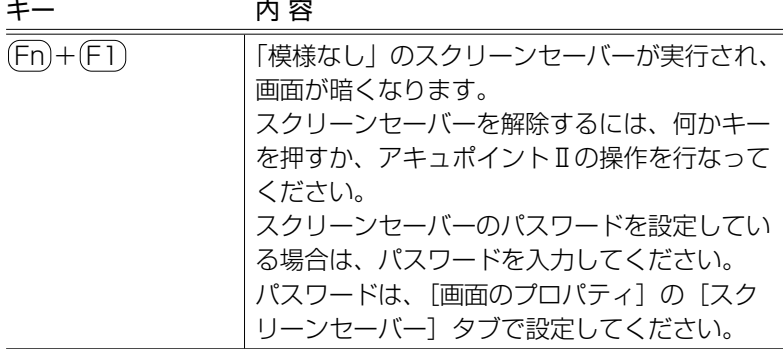

**College** 

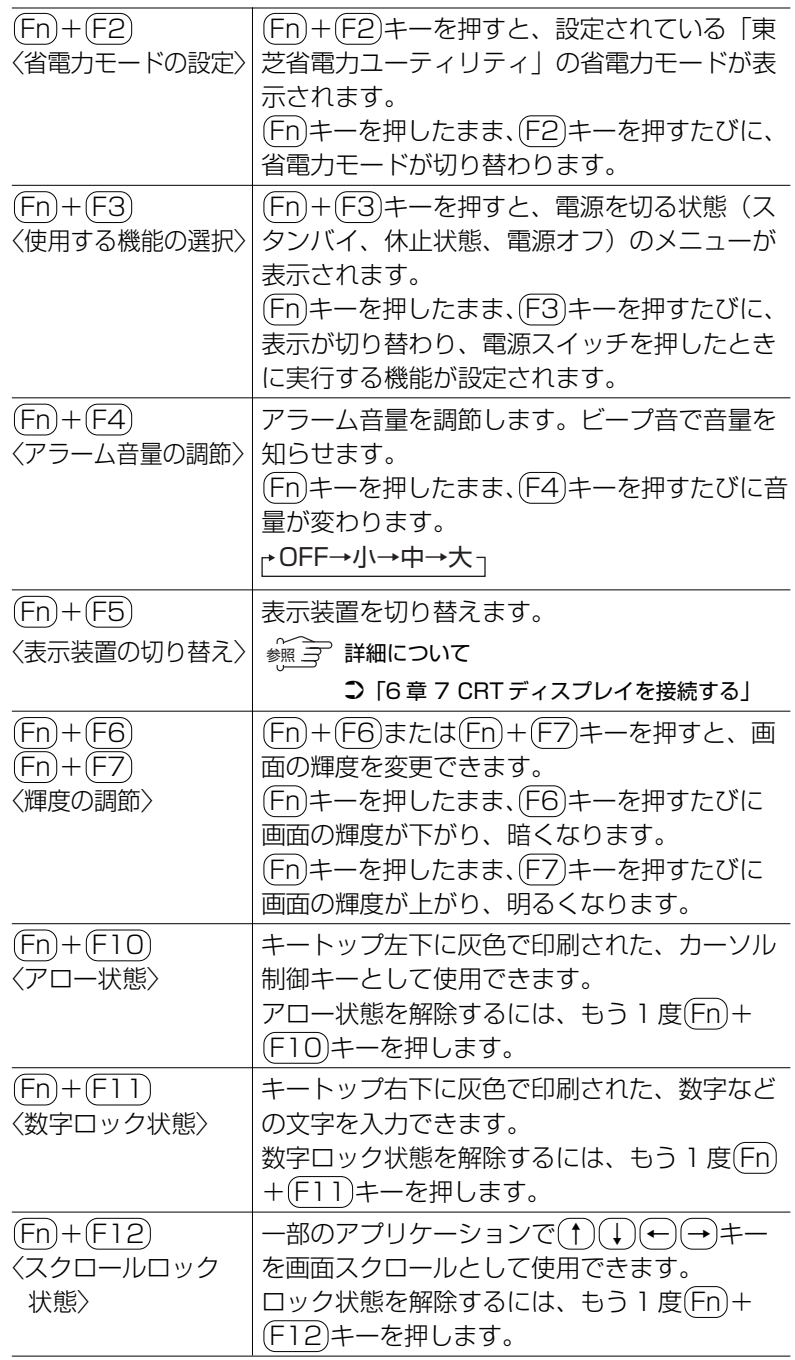

## キーを使ったショートカットキー

 (ウィン)キーと他のキーとの組み合わせを、次のようにショー トカットとして使用できます。

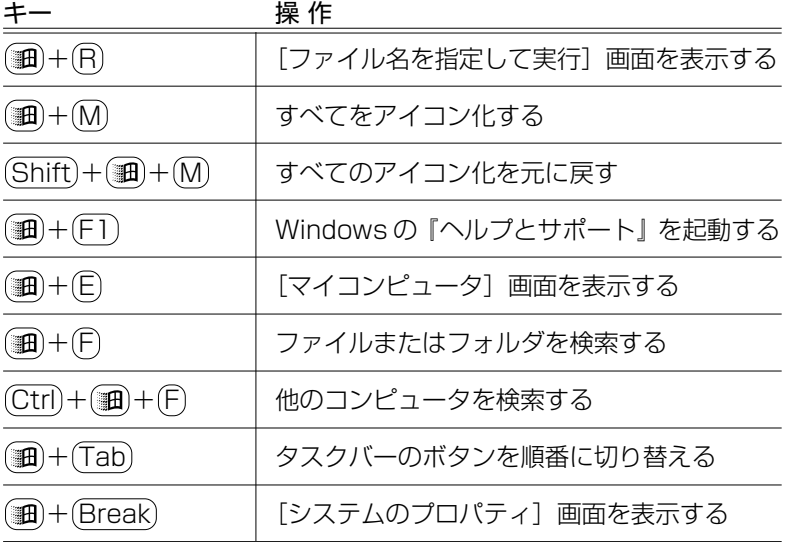

#### 特殊機能キー

複数キーの組み合わせで、特殊機能を実行することができます。

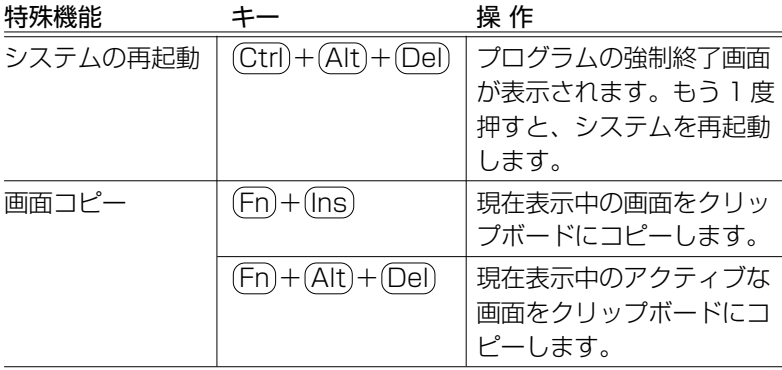

**「2000」● システムが操作不能になったとき以外は、 (Ctrl)+ (Alt)+ (Del)キー** は使用しないでください。データが消失するおそれがあります。

CAPS

## **2** 日本語を入力するには

本製品には、日本語入力システム MS-IME が用意されています。 日本語入力システムとは、日本語を入力するためのソフトウェアです。 MS-IME のバージョンは、お使いのモデルによって異なります。 アプリケーションモデルをお使いの場合は、MS-IME スタンダード 2002 と なります。

起動したときは、英数字の入力ができるようになっています。次の方法で日 本語を入力できるようになります。

#### ■ (半/全)キーを押す

日本語入力に切り替わると、IME ツールバーは次のように表示されます。 IME ツールバーは、デスクトップの右端に表示されています。

〈MS-IME スタンダード 2002〉 〈MS-IME2000〉

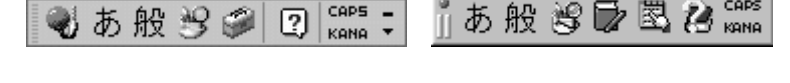

パソコンで入力できる文字には、「半角」「全角」2 種類の大きさがあります。 「半角」は漢字モードではないときに普通に表示される文字で、少し縦長です。 「全角」は半角を二つあわせたくらいの大きさになります。 英数字やカタカナは半角・全角どちらでも入力できます。ひらがなと漢字は 全角でのみ入力できます。

例

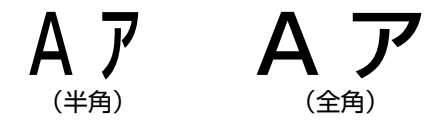

# **2 章 インターネットを 楽しもう**

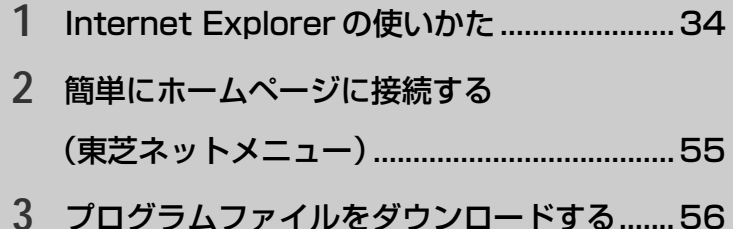

## Internet Explorer の使いかた

インターネット エクスプローラ ホームページを楽しむために、Internet Explorerの使いかたを覚えましょう。 \*本章で使用している画面は表示例です。ホームページのアドレス、画面などは、 変更になる場合があります。

#### 1 Internet Explorer画面

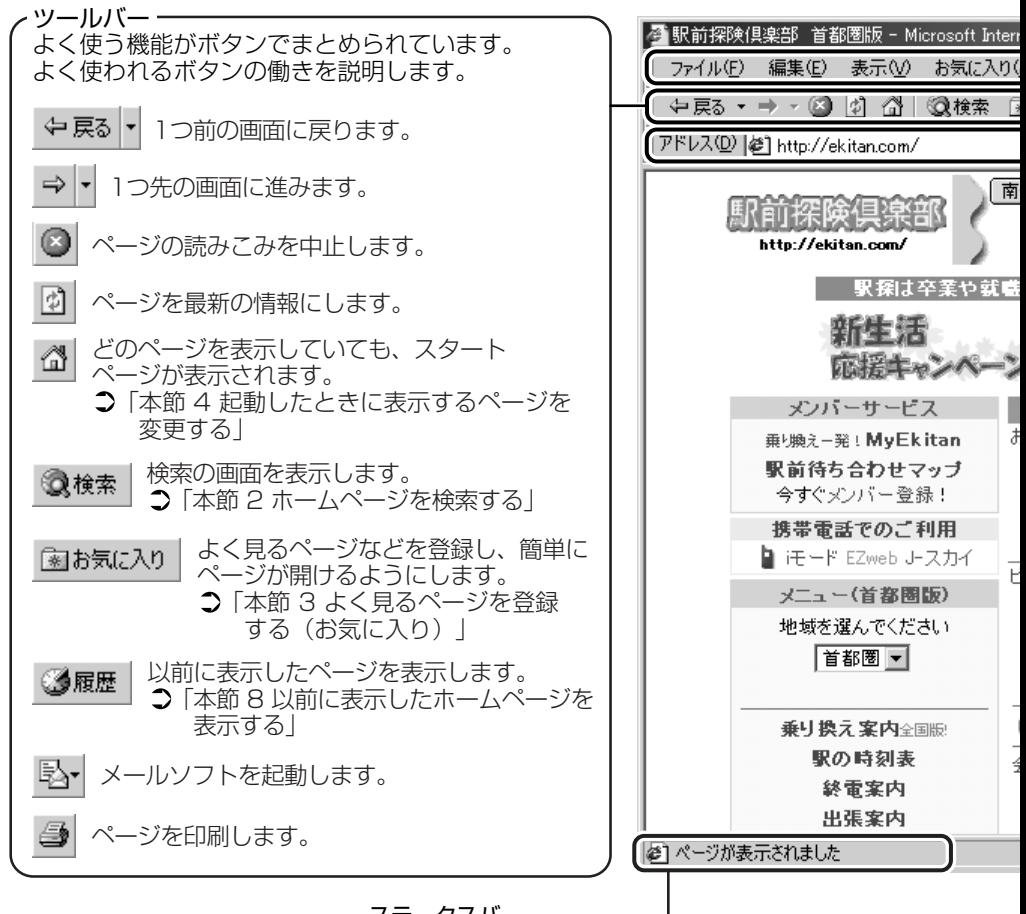

ステータスバー -接続状態を表示します。

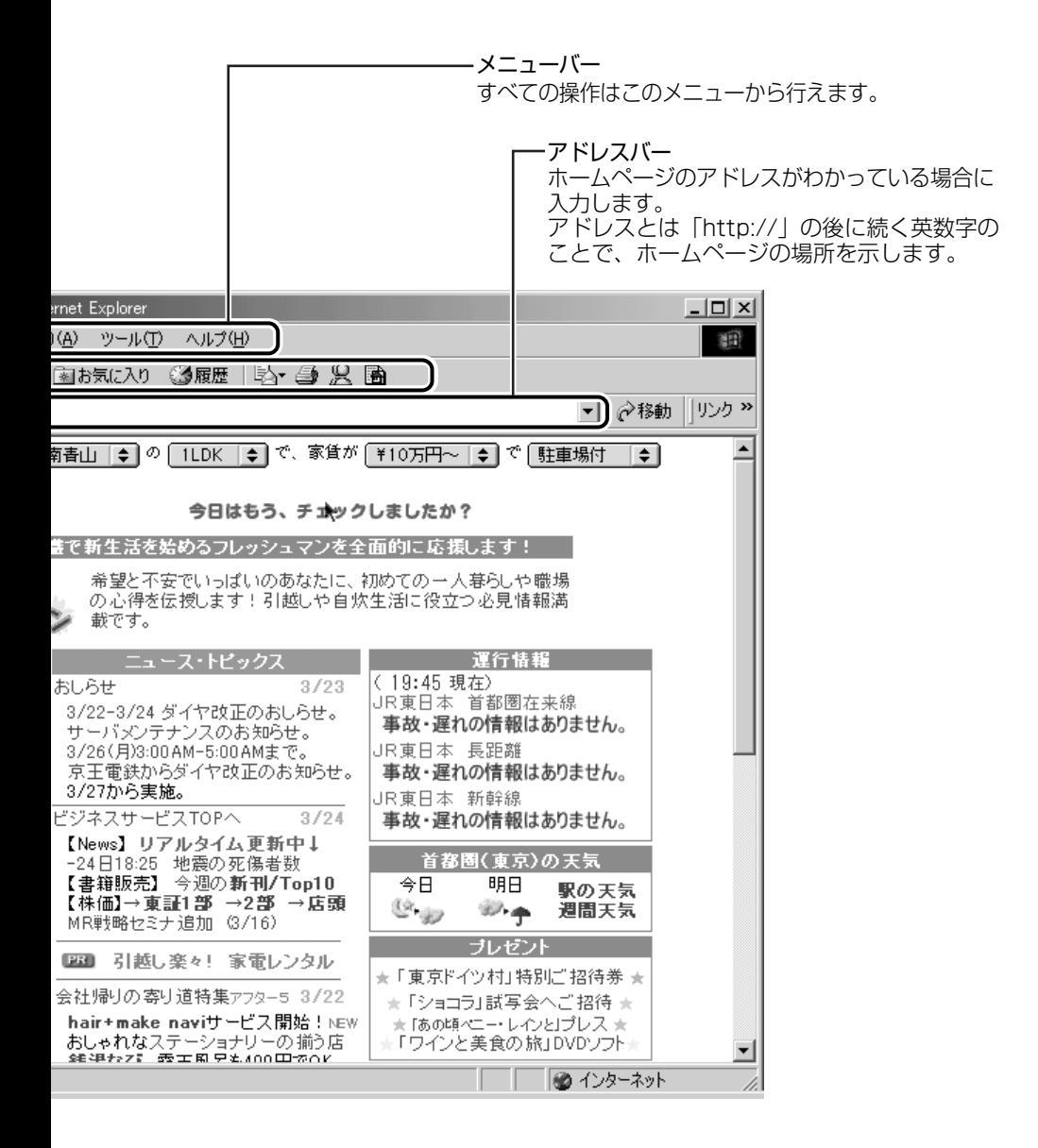

**2** ホームページを検索する

#### 1 ツールバーの [検索] ボタン ( 3<sup>検索 |</sup>) をクリックする 左側に検索画面が表示されます。

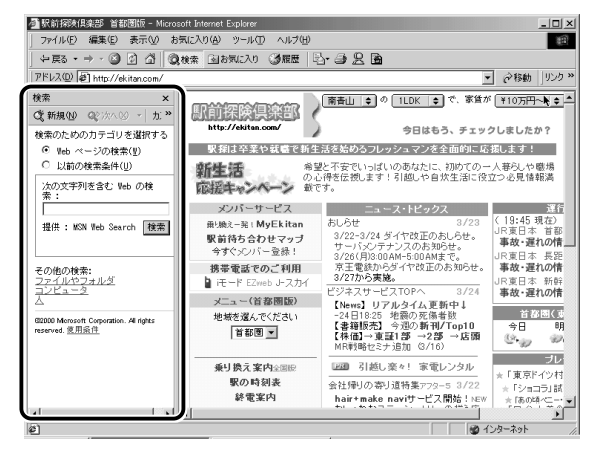

*2* 探したいページのキーワードを入力する ここでは「旅行」と入力してみます。

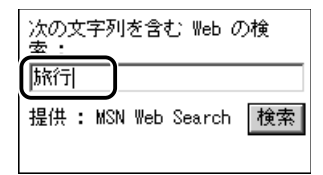
# *3* [検索]ボタンをクリックする

検索結果が表示されます。ご覧になりたい項目をクリックする と、ページが表示されます。

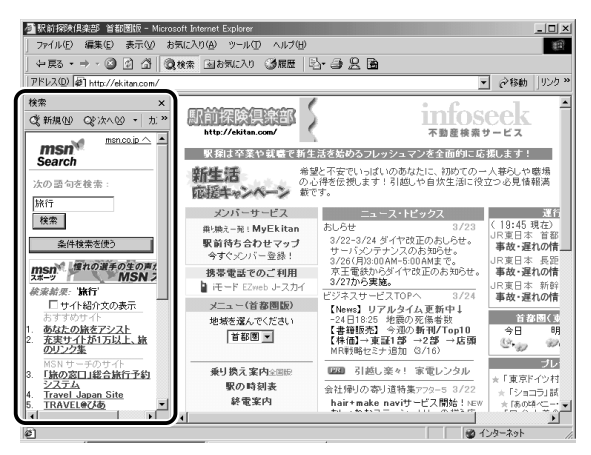

# **3** よく見るページを登録する(お気に入り)

よく見るホームページを「お気に入り]に登録しておきます。[お気に入り] に登録しておくと、アドレスなど面倒な入力をせずに、見たいホームページ を表示できます。

| 「語」 ● アドレス ● 「http://」の後に続く英数字のことで、ホームペー ジの場所を示す。住所のようなもの。URL とも呼ばれる。

**Contractor** 

# [お気に入り]に登録する

- *1* 登録したいホームページを表示する ここでは「http://ekitan.com/」のページを例にして説明します。
- 2 メニューバーの「お気に入り]をクリックし①、表示され たメニューから「お気に入りに追加]をクリックする②

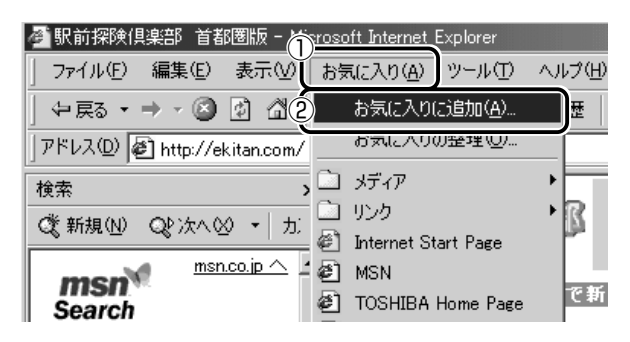

*3* [名前]を入力する

ここでは、「駅前探検倶楽部 首都圏版」で登録します。

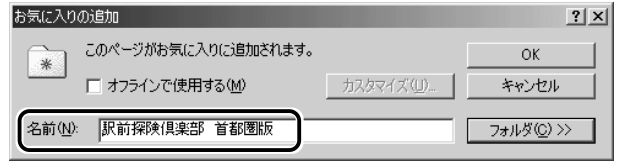

- *4* 登録するフォルダを指定しない場合は[OK]ボタン、指定 する場合は「フォルダ]ボタンをクリックする フォルダを指定しない場合は登録完了です。 フォルダを指定する場合は手順 5 以降をご覧ください。
- *5* [フォルダ]を指定する

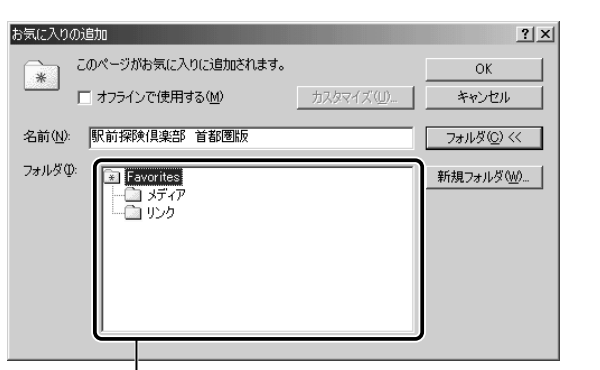

- 目的のフォルダをクリックし、 [OK] ボタンをクリックする

### ■ 新規にフォルダを作成する場合

■ 既存のフォルダに登録する場合

(1) [新規フォルダ] ボタンをクリックする

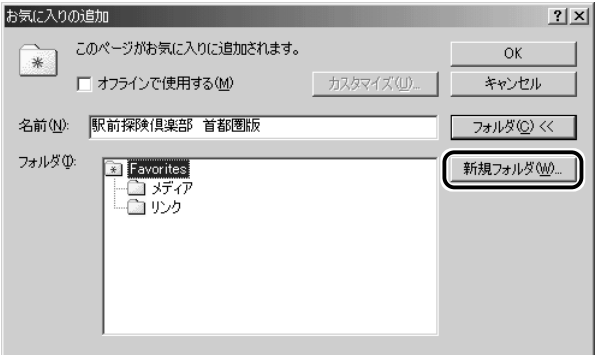

2 名前を入力し、[OK] ボタンをクリックする

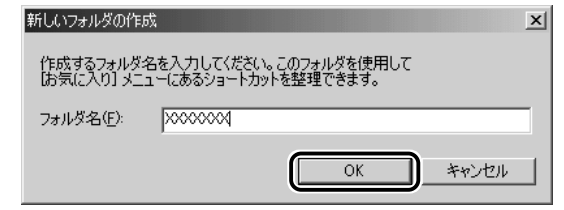

フォルダが作成されました。

**The Co** 

3 作成したフォルダが反転表示している状態で [OK] ボタンをク リックする

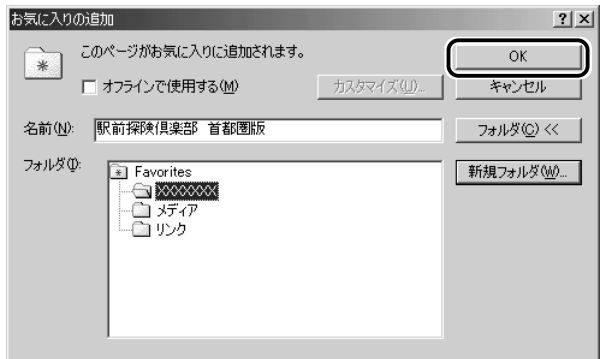

# [お気に入り]からホームページを表示する

#### ■ 方法 1

 $1$  ツールバーの[お気に入り]ボタン( Bala気に入り) をク リックする

左側に[お気に入り]画面が表示されます。

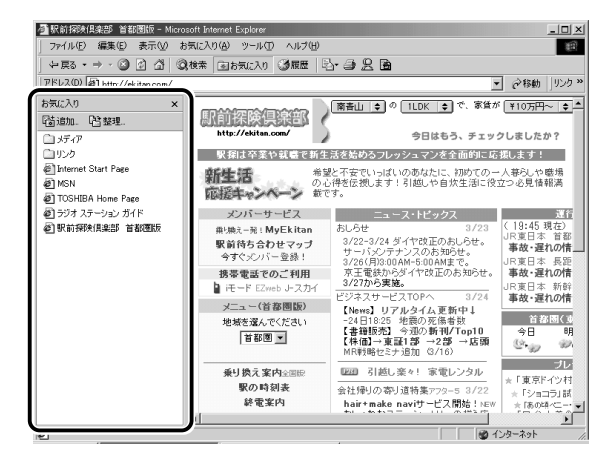

*2* 目的のフォルダまたはホームページをクリックする

*1* メニューバーの[お気に入り]をクリックし①、表示され たメニューからフォルダまたはページをクリックする②

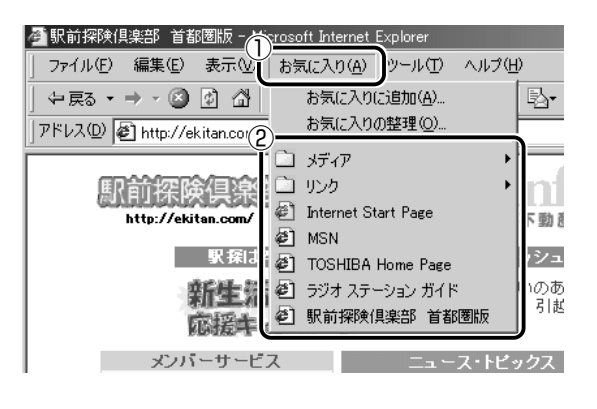

# [お気に入り]を整理する

*1* メニューバーの[お気に入り]をクリックし①、表示され たメニューから[お気に入りの整理]をクリックする②

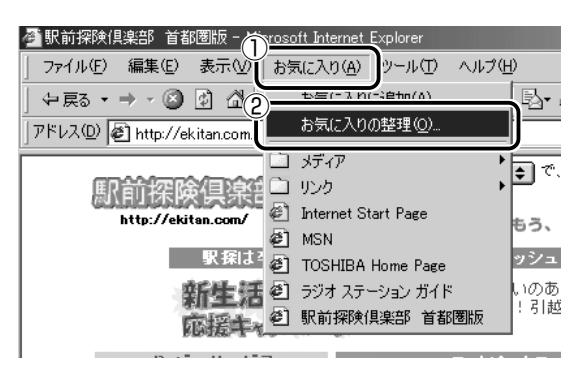

[お気に入りの整理]画面が表示されます。

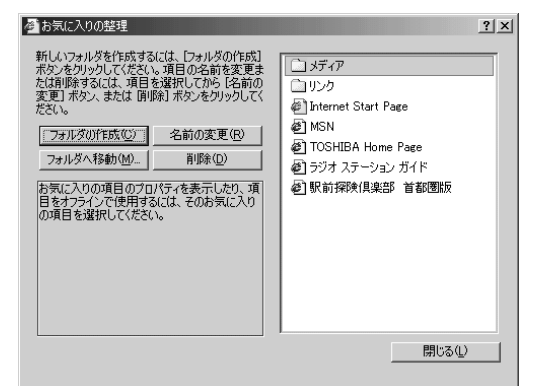

### ■ 新しくフォルダを作成する

- *1* [フォルダの作成]ボタンをクリックする 「新しいフォルダ」が作成されます。
- *2* 名前を入力する

#### ■ 登録してあるフォルダを変更する

- *1* 変更したいフォルダまたはホームページをクリックし、 「フォルダへ移動]ボタンをクリックする フォルダの一覧が表示されます。
- *2* 移動先のフォルダをクリックし、[OK]ボタンをクリック する

#### ■ [お気に入り] から削除する

- *1* 削除したいフォルダまたはホームページをクリックし、[削 除]ボタンをクリックする 確認のメッセージが表示されます。
- *2* [はい]ボタンをクリックする

# **4** 起動したときに表示するページを変更する

Internet Explorer を起動したときに表示されるホームページを「スタート ページ」といいます。スタートページは、自由に設定することができます。

- *1* スタートページにしたいホームページを表示する ここでは「http://ekitan.com/」を例にして説明します。
- 2 メニューバーの「ツール]をクリックし①、表示されたメ ニューから「インターネットオプション]をクリックする②

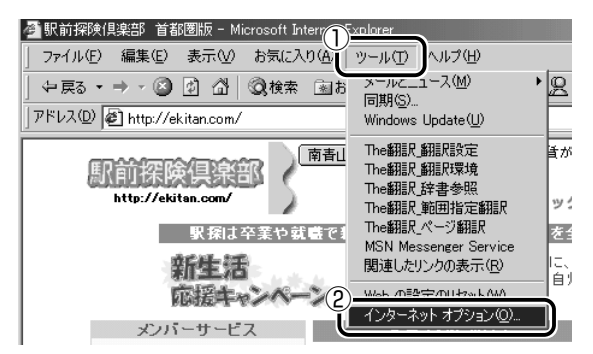

*3* [全般]タブの[ホーム ページ]で[現在のページを使用] ボタンをクリックする①

「アドレス」に、表示しているホームページのアドレスが表示さ れます②。

[標準設定]ボタンをクリックすると、ご購入時の設定に戻ります。

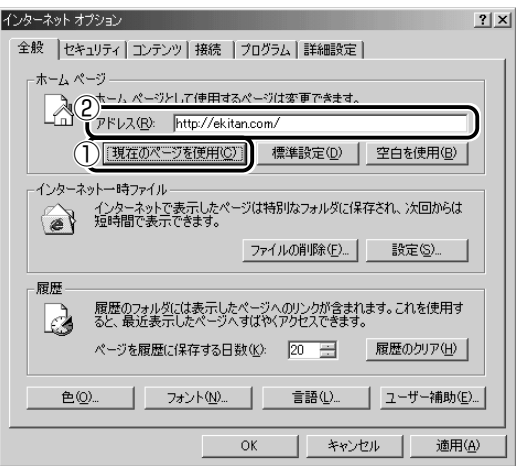

メモ� ●[アドレス]にスタートページにしたいホームページのアドレスを 直接入力して設定することもできます。この場合、あらかじめ ホームページを表示しておく必要はありません。

### *4* [OK]ボタンをクリックする

### スタートページに戻る

他のホームページを表示していても、[ホーム]ボタンをクリックする だけでスタートページへ移動することができます。

# *1* ツールバーの[ホーム]ボタン( )をクリックする

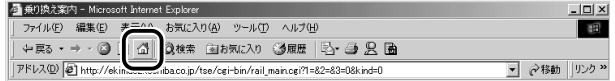

#### スタートページが表示されます。

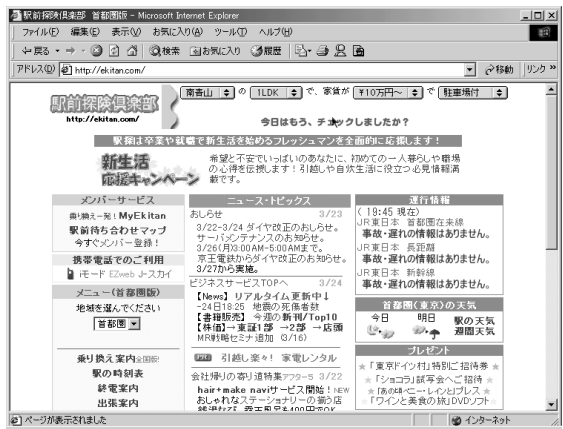

**STATISTICS** 

# **5** ホームページを保存する

後でゆっくり見たいホームページや保存しておきたいホームページを文章や イラストごとダウンロードし、1 つのファイルとして保存できます。

*1* 保存したいホームページを表示する

ここでは「http://ekitan.com/」を例にして説明します。

2 メニューバーの「ファイル]をクリックし①、表示された メニューから「名前を付けて保存】をクリックする②

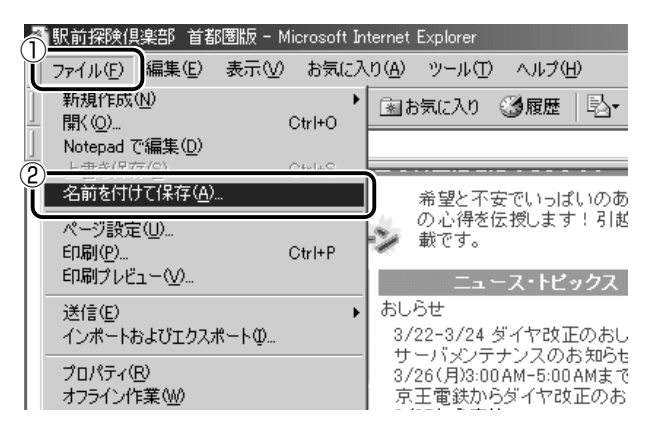

*3* 保存先、ファイル名を選択する

保存する場所、ファイル名を指定してください。

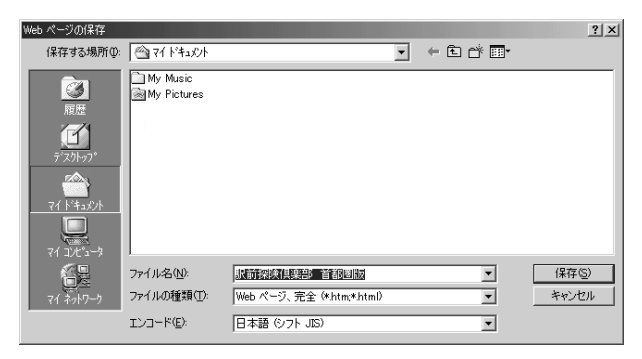

[ファイルの種類]で保存する内容を選択できます。

- [Web ページ、完全 (\*.htm; \*.html)]: 表示されているホームページの内容がすべて表示されます。 保存されるときは画像ファイルなどは別のファイルで保存さ れます。
- [Web アーカイブ、単一のファイル(\*.mht)]: 表示されているホームページの内容が 1 つのファイルですべ て保存されます。
- [Web ページ、HTML のみ(\*.htm、\*.html)]: 表示されているホームページが htm ファイルの形式で保存さ れますが画像などは保存されません。
- [テキストファイル(\*.txt)]: 文字だけが保存されます。画面上では文字であってもその文

字が画像として作成されていた場合は保存されません。表示 するときは「メモ帳」などで開きます。

ここでは、[Web ページ、完全(\*.htm、\*.html)]を選択し た場合で説明します。

「エンコード]では「日本語(シフト JIS)]を選択してください。

### 4 「保存1 ボタンをクリックする

ダウンロードが開始されます。

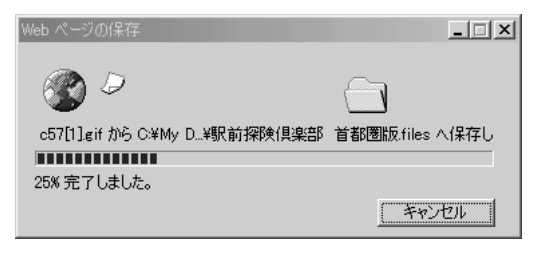

**Contractor** 

ホームページのファイルと同じファイルが「マイドキュメント] に保存されます。

保存したページを見るには、ホームページのファイルをダブルク リックします。

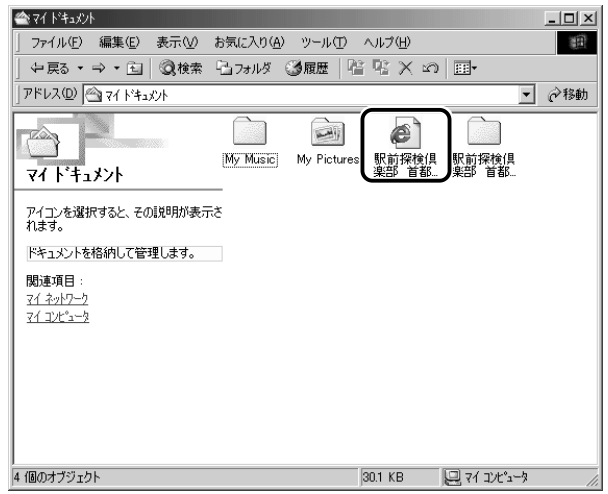

ホームページのファイルと同じ名前のフォルダには、そのページ に使われているイラストなどが保存されています。

ホームページのファイルあるいはフォルダのどちらかを移動ある いは削除すると、もう一方も一緒に移動あるいは削除されますの で、同じ場所に保存してください。

# **6** ホームページの画像を保存する

表示しているホームページ上の画像をパソコンに保存することができます。 ここでは「http://dynabook.com/pc/entame/katsuyo/blth/index\_i.html のページの画像を例にして説明します。

\*このホームページに記載のイラスト・写真・文章の無断の転載を禁じます。 すべての著作権は株式会社東芝に帰属します。

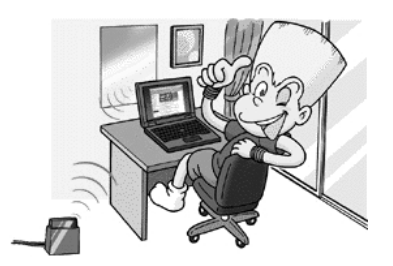

*1* 保存したい画像の上にポインタをあわせる

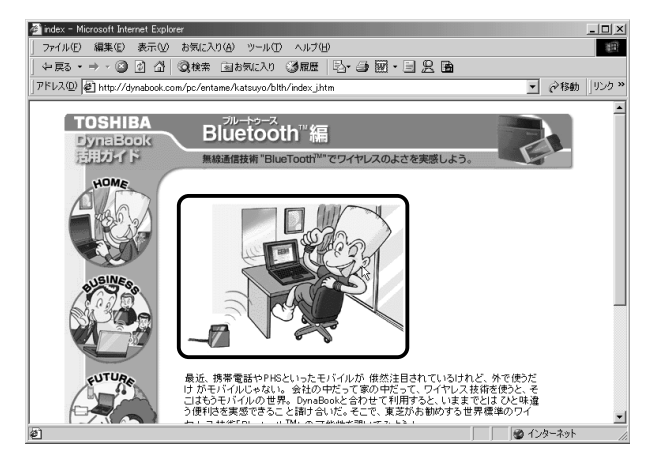

**STATISTICS** 

*2* 右クリックし、表示されたメニューから[名前を付けて画 像を保存]をクリックする

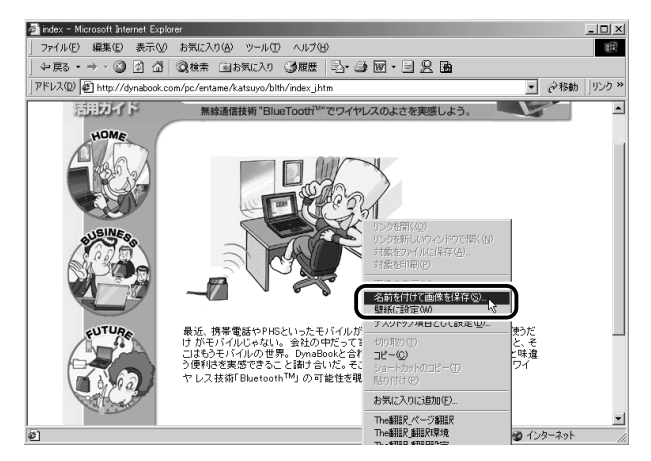

[画像の保存]画面が表示されます。

### *3* 保存する場所とファイル名を確認する

保存する場所を変更したい場合は、[保存する場所]の右端の▼ ボタンをクリックします。場所の一覧が表示されますので、保存 先を選択してください。

「ファイル名]には、ホームページ上の画像のファイル名が表示 されます。ファイル名は自由に変更できます。

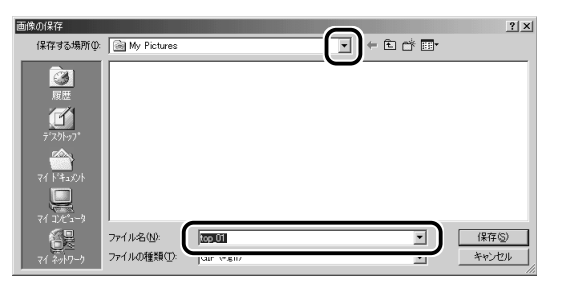

*4* [保存]ボタンをクリックする

# **7** ホームページの画像を壁紙に設定する

ホームページ上の画像をデスクトップの壁紙にすることができます。 ここでは「http://dynabook.com/pc/entame/katsuyo/blth/index\_i.html のページの画像を例にして説明します。

\*このホームページに記載のイラスト・写真・文章の無断の転載を禁じます。 すべての著作権は株式会社東芝に帰属します。

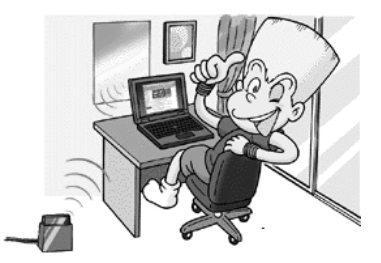

*1* 壁紙に設定したい画像の上にポインタをあわせる

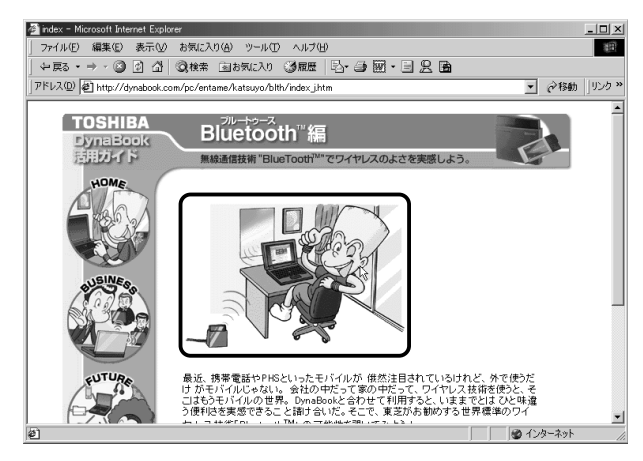

**Contract** 

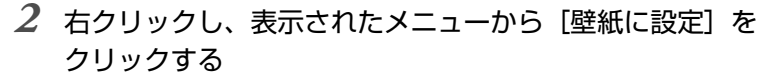

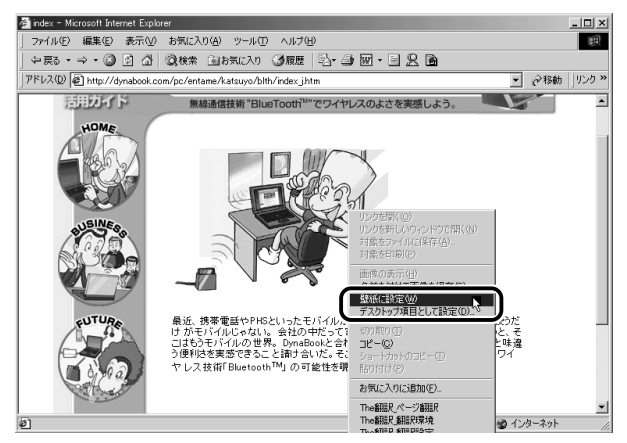

画像が壁紙に設定されます。

Internet Explorer の画面の [最小化]ボタン ( |) をクリッ クし、デスクトップ画面の壁紙を確認してください。

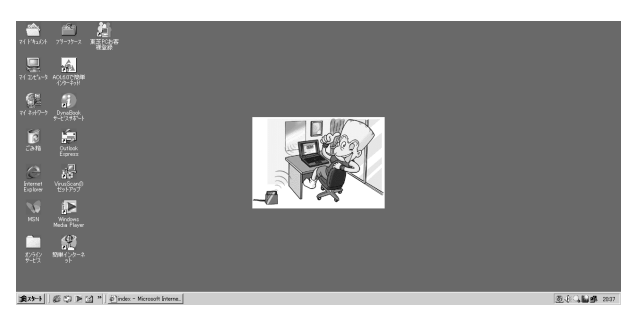

#### ■ 壁紙を拡大する/並べて表示する

壁紙が小さい場合、拡大したり、画面いっぱいに並べて表示すること ができます。

- *1* [スタート]→[設定]→[コントロールパネル]をクリッ クする
- *2* [画面]をダブルクリックする
- *3* [画像の位置]で、拡大したい場合は[拡大して表示]、並 べたい場合は [並べて表示] を選択し、[OK] ボタンをク リックする

【拡大して表示】

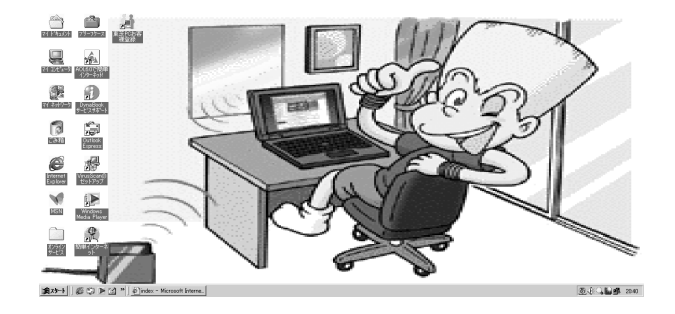

【並べて表示】

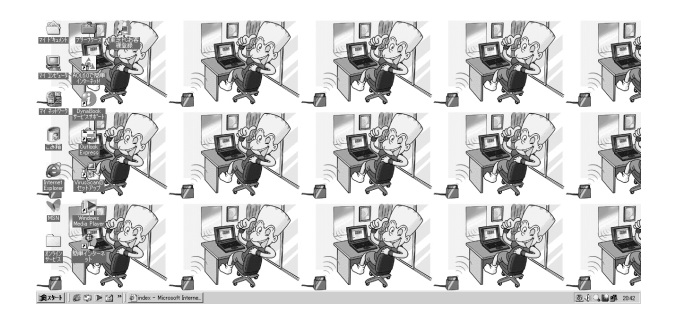

# **8** 以前に表示したホームページを表示する

過去に表示したことがあるホームページの履歴は、一定期間保存されていま す。履歴を検索して、以前に表示したホームページをもう 1 度表示させるこ とができます。

> *1* ツールバーの「履歴]ボタン ( <sup>3</sup> <sup>履歴 </sup>) をクリックする 左側に履歴画面が表示されます。

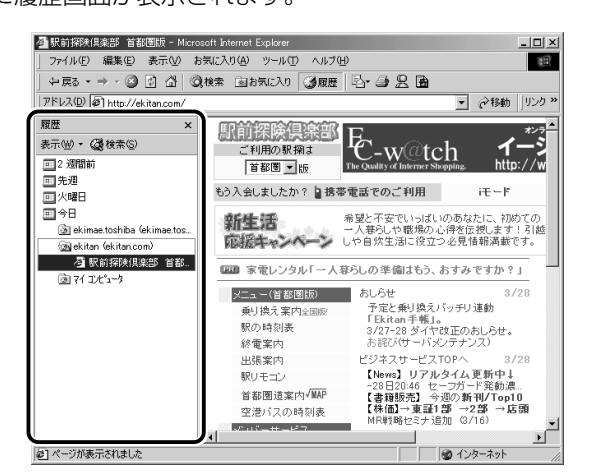

*2* 目的のホームページを表示した週または曜日をクリックする その週または曜日に表示したホームページの場所の一覧が表示さ れます。

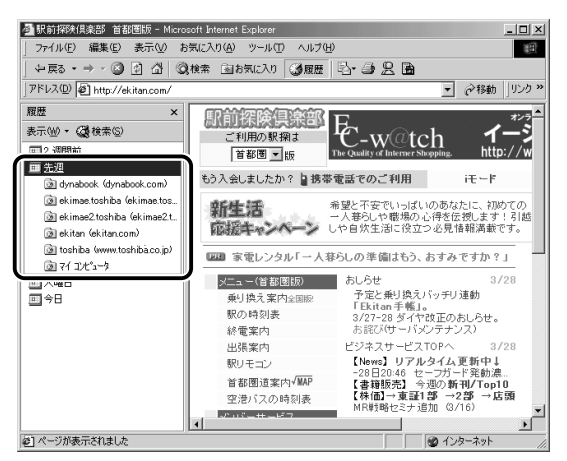

# *3* 目的のホームページがある場所をクリックする

その場所で表示したホームページの一覧が表示されます。

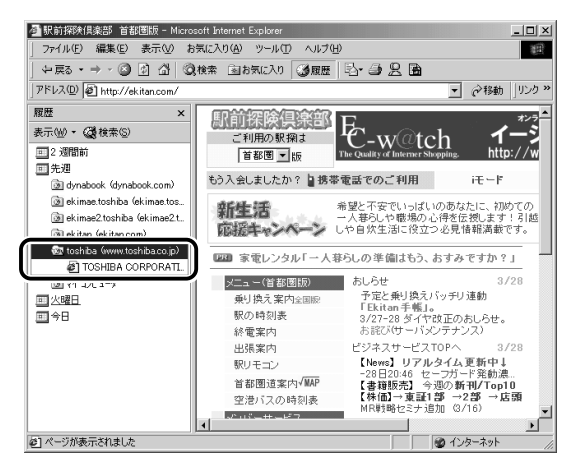

*4* 目的のホームページをクリックする ホームページが表示されます。

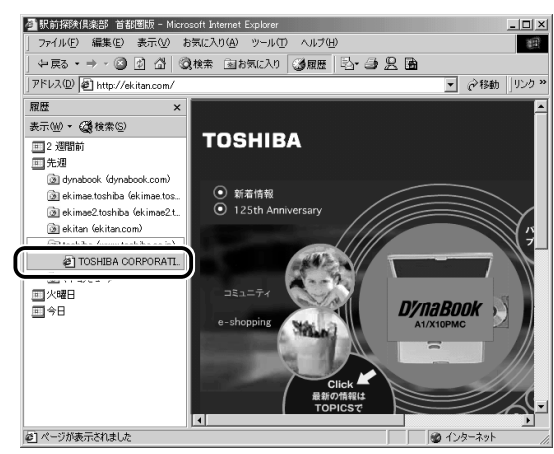

ツールバーの「履歴]ボタンをもう1度クリックすると、左側 の履歴画面が閉じます。

メモ� ● 履歴の保存期間は、メニューバーの[ツール]→[インターネッ トオプション]→[全般]タブの「履歴]で設定することができ ます。

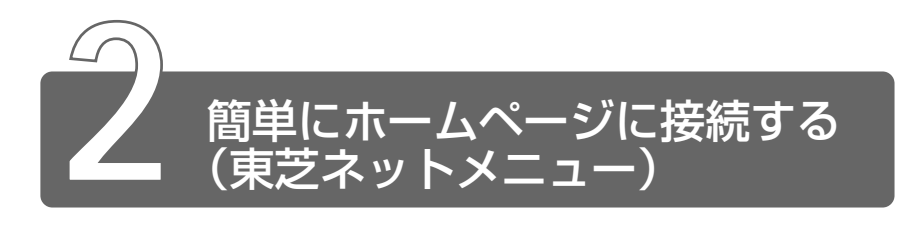

「東芝ネットメニュー」のアイコンをクリックすると、アドレスを入力するこ となく簡単にホームページに接続できます。

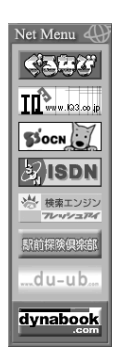

#### ■ Active Desktop を設定する

「東芝ネットメニュー」を表示するためには、Active Desktop を設定 する必要があります。

※照 ヨ Active Desktop の設定 つ《オンラインマニュアル》

#### ■ 表示位置を変更する

表示されているメニューを移動することができます。 ポインタを Net Menu 4) にあわせるとグレーのタイトルバーが表示さ れます。タイトルバーをドラッグし、好きな位置に移動してください。 メニューを閉じるには、「閉じる]ボタン ( **×** ) をクリックしてください。

#### ■「東芝ネットメニュー」を表示する

メニューを閉じてしまった後、もう 1 度表示したい場合は次の手順で 表示できます。

- *1* [スタート]→[プログラム]→[東芝ネットメニュー]→ [東芝ネットメニューの初期化]をクリックする
- *2* 表示されたメッセージを確認し、[OK]ボタンをクリック する

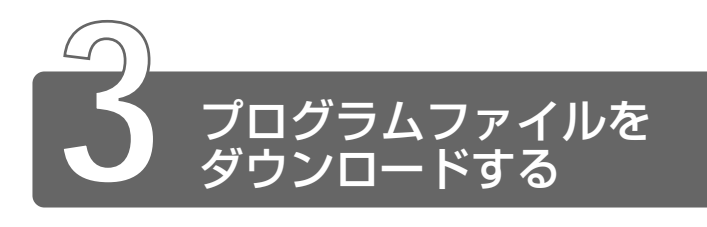

ホームページには、プログラムなどのファイルを提供しているものがあります。 ファイルのダウンロードを選択すると、次のような画面が表示されます。

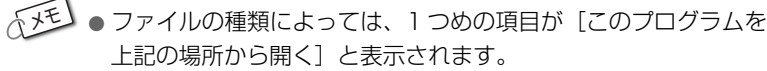

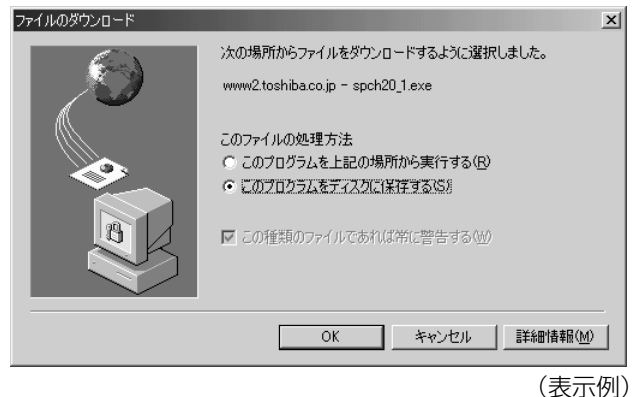

ホームページの場所からプログラムなどのファイルを実行する方法は、実行 に時間がかかったり、実行中に何らかの理由でインターネットへの接続が切 断されるなど、失敗する場合があります。

そのため、[このプログラムをディスクに保存する]方法をおすすめします。 ディスクに保存するとは、ホームページからファイルをダウンロードして自 分のパソコンに保存することです。

この方法には次のような利点があります。

・ファイルにウイルスはないか、チェックできる

・他のアプリケーションを終了してから、ファイルを実行することができる

・インターネットへの接続を切断してから、ファイルを実行することができる

ファイルをダウンロードしてディスクに保存する方法を説明します。

*1* [このプログラムをディスクに保存する]をチェックし、 [OK]ボタンをクリックする

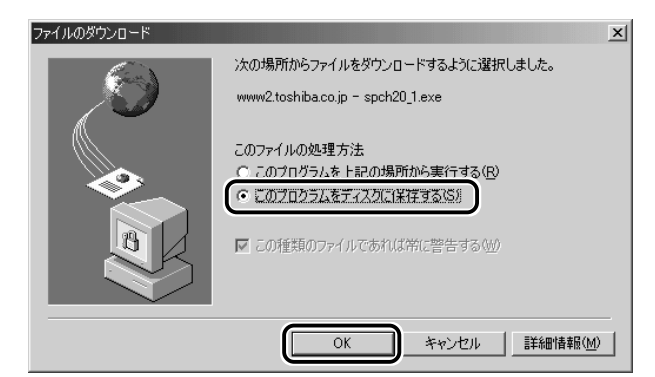

# *2* 保存先、ファイル名を選択する

保存する場所、ファイル名を指定してください。

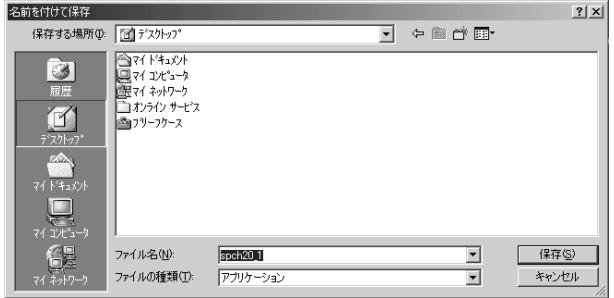

### *3* [保存]ボタンをクリックする

ダウンロードが開始されます。 ファイルサイズが大きいと、ダウンロードに時間がかかります。 ダウンロードが終了すると、終了画面が表示されます。

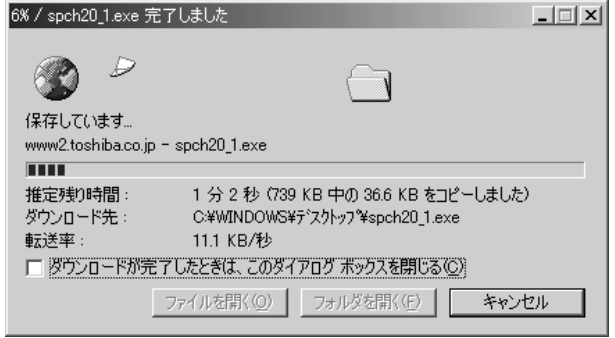

**んメモ** ●[ダウンロードが完了したときは、このダイアログボックスを閉じ る]をチェックすると、閉じるための操作をしなくてもダウン ロード終了後、画面が閉じます。

# *4* [閉じる]ボタンをクリックする

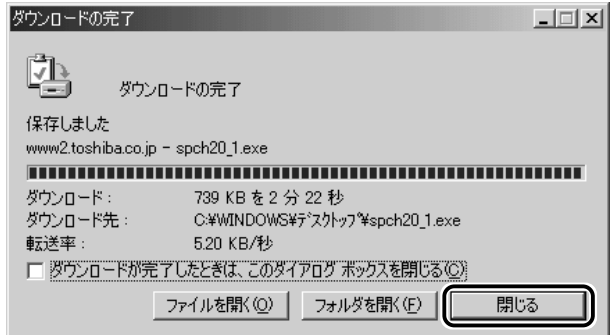

ダウンロードしたファイルを実行するには、保存したファイルを ダブルクリックします。

# **3 章 電子メールを使おう**

- **1** 電子メールとは? .............................................60
- **2** Outlook Express の使いかた.......................62

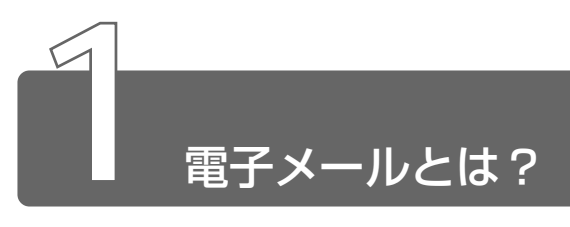

# **1** 電子メールとは?

電子メールとは、インターネット上でやりとりする「手紙」です。 郵便の手紙と比べて料金が安く、世界中どこでも短時間で届きます。また、 電話などと違い、時間を気にせず送ったり、受け取ったりできるので便利です。 さらに、画像や文書ファイルなどのデジタルデータもメールと一緒に送れる ため、友人同士のコミュニケーションはもちろん、ビジネスでも欠かせない ものになっています。

「Eメール(Electric Mail の略)」や、「インターネットメール」、「メール」 と呼ぶこともあります。本書では「メール」という言葉を使用します。

# **2** メールのしくみ

パソコンで作った文章や画像などのデータは、電話回線を介してプロバイダ のメールサーバに届きます。プロバイダのメールサーバは、あて先のプロバ イダのメールサーバにデータを送ります。データを受け取ったプロバイダは、 受信者別にメールを整理して保存します。受信者は、プロバイダのメール サーバに接続し、自分あてに届いたメールを受け取り、パソコンに保存します。 このように、メールは、自分の都合に合わせて送受信することができます。

用語� ● メールサーバ ● メールの配信サービスを提供するコンピュータ。 メールの配信では、送信のために利用される SMTP サーバと、届 いたメールを保存し、受信者が取りにくるのを待つ POP3 サーバ の2種類がある。

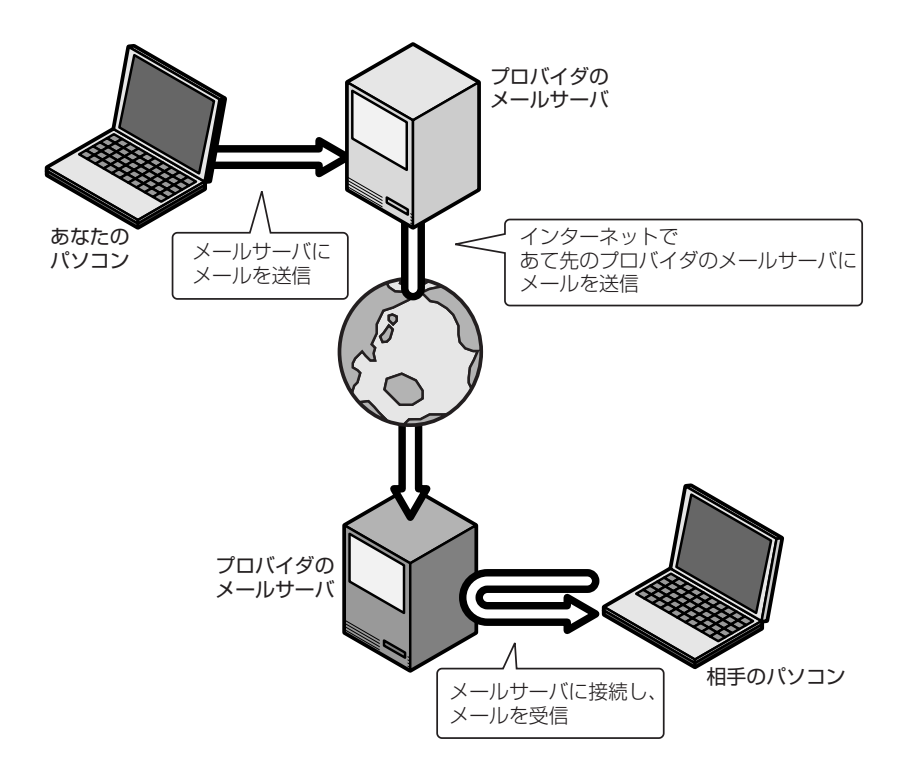

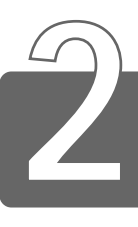

# Outlook Express の使いかた

アウトルック エクスプレス 本製品にはメールソフト「Outlook Express」がプレインストールされてい ます。

Outlook Express をご使用になる前にあらかじめプロバイダへの入会やメー ルの設定などを完了させてください。

メールの設定については、各プロバイダにお問い合わせください。

# **1** 起動する

Outlook Express を起動する方法を説明します。

1 デスクトップ上の [Outlook Express] アイコン ( <u>第</u>) をダブルクリックする

# **2** オプションの設定

Outlook Express をより便利に使うための設定をご紹介します。

1 メニューバーの「ツール]をクリックし①、表示されたメ ニューから「オプション]をクリックする②

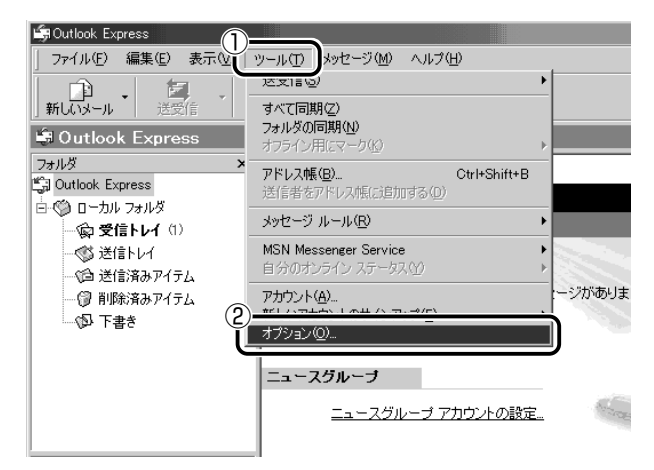

「オプション」画面が開きます。

# *2* 各タブで設定を行う

オプションの設定は必ずしも行う必要はありませんが、設定する と Outlook Express をより便利に使うことができます。 本書では、オプション 1 ~ 4 の設定を行なった前提で説明して います。

[全般] タブの [メッセージの送受信] で [起動時にメッセージの送受 信を実行する]のチェックをはずす

メールの送受信を行うときだけメールサーバに接続する設定になります。 [起動時にメッセージの送受信を実行する]をチェックしていると、 Outlook Express を起動すると同時にインターネットに接続してしま います。通常は Outlook Express を起動してから、都合のいいとき に手動で送受信を実行したほうが便利です。

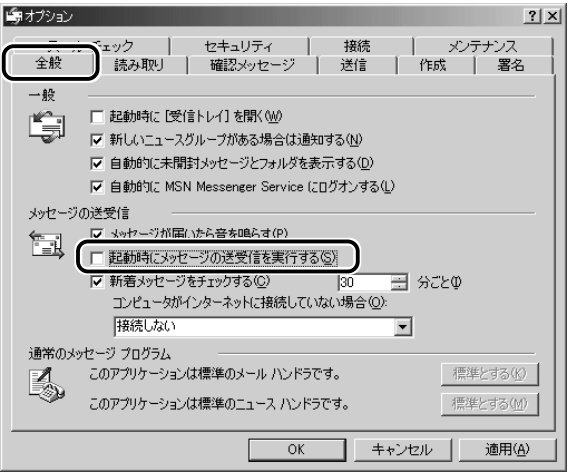

#### ■ オプション2 数通のメールをまとめて送りたい場合

[送信] タブの [送信] で [メッセージを直ちに送信する]のチェック をはずす

メールの送信をまとめて行う設定になります。

メールを 1 通書くたびにインターネットに接続するのではなく、手動 で送信を実行したほうが数通のメールをまとめて送りたい場合などに、 便利です。

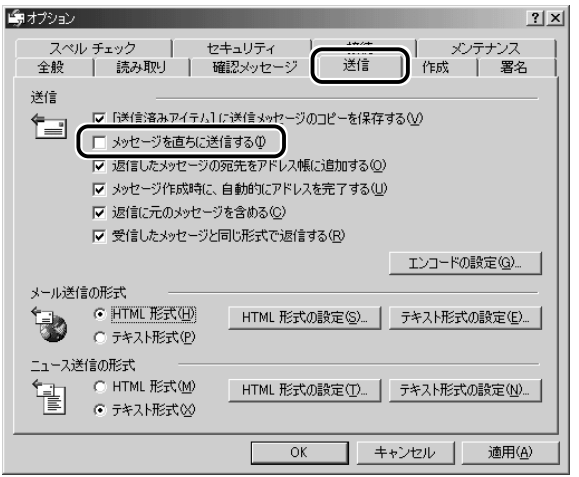

#### ■ オプション3 メールの形式を選択する場合

[送信] タブの「メール送信の形式] で「テキスト形式] をチェック (6)する

HTML 形式で送信した場合、相手のメールソフトが HTML 形式に対 応していないと、メールが文字化けして、内容を読むことができない 場合があります。通常は、どのメールソフトでも読めるように、テキ スト形式でメールを送るほうが良いでしょう。

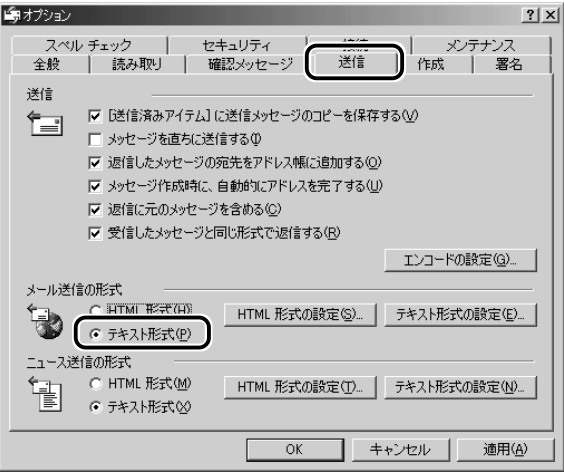

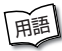

- 用語� テキスト形式 メールの本文が文字だけで記述されていること。 ● HTML形式 ● メールの本文が htm ファイル形式で記述されてい ること。画像を貼りこんだり、リンクを貼れる。
	- 文字化け 文章が意味不明な文字の羅列で表示され、読めない状 態。データのやり取りをするパソコンやアプリケーション同士の 設定が異なる場合などに起こる。

■ オプション4 インターネットへの接続を終了する場合

[接続] タブで [送受信が終了したら切断する] をチェック ( ▽ ) する

送受信が完了したら、自動的にインターネットの接続を切る設定にな ります。

接続したままだと、メールの送受信を実行していなくても電話料金が かかります。一時的にメールの送受信を行うためであれば、送受信後 は自動的に接続を切る設定にしておくと便利です。

メール送受信の後、接続したままブラウザを起動してホームページの 閲覧などを行う場合は、見終わったときに手動で必ず接続を切ってく ださい。

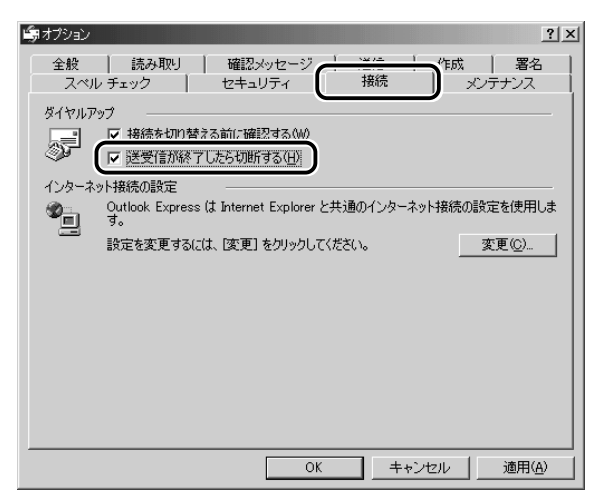

*3* [OK]ボタンをクリックする

以上で基本的なオプションの設定は完了です。

3 Outlook Express画面

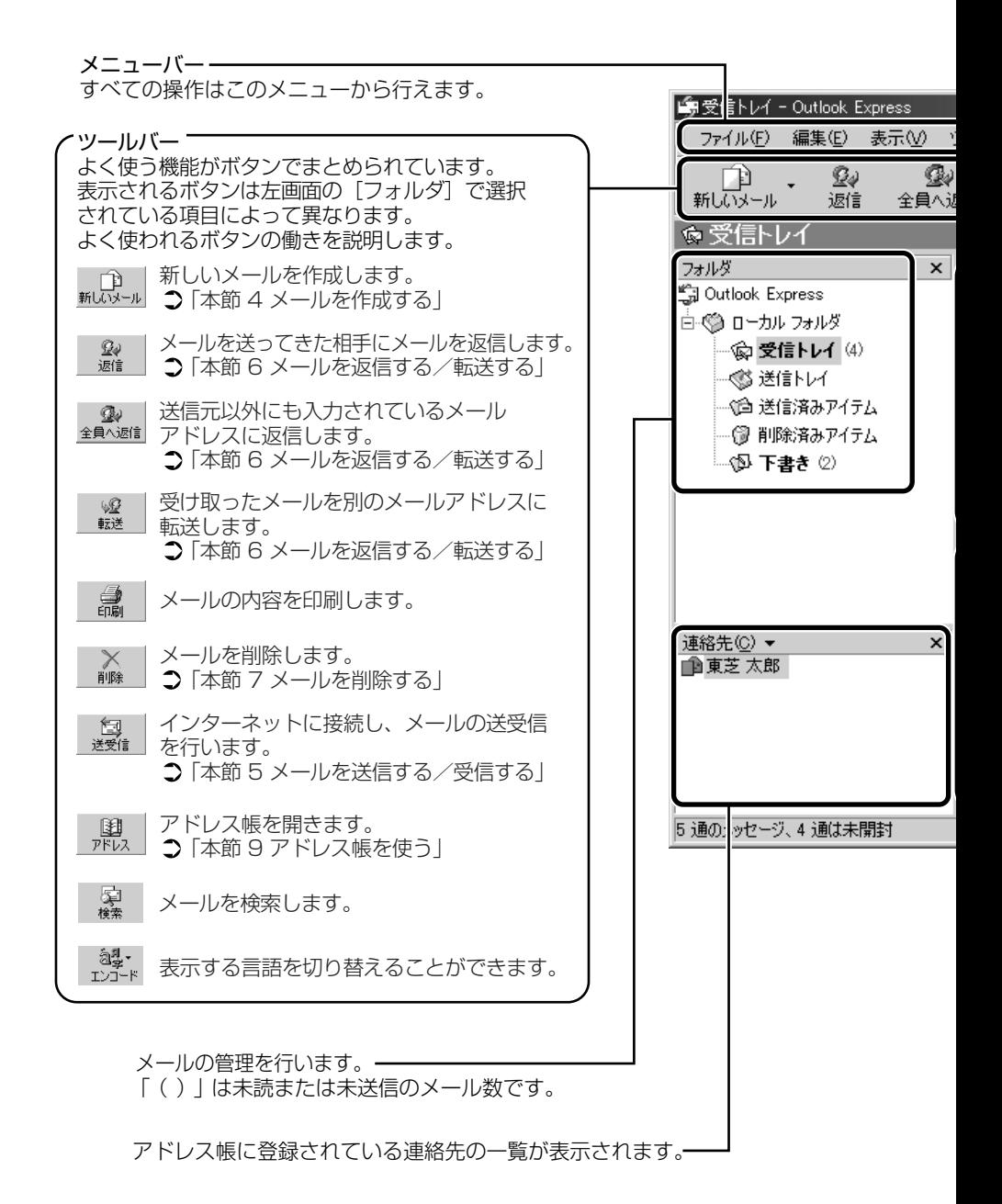

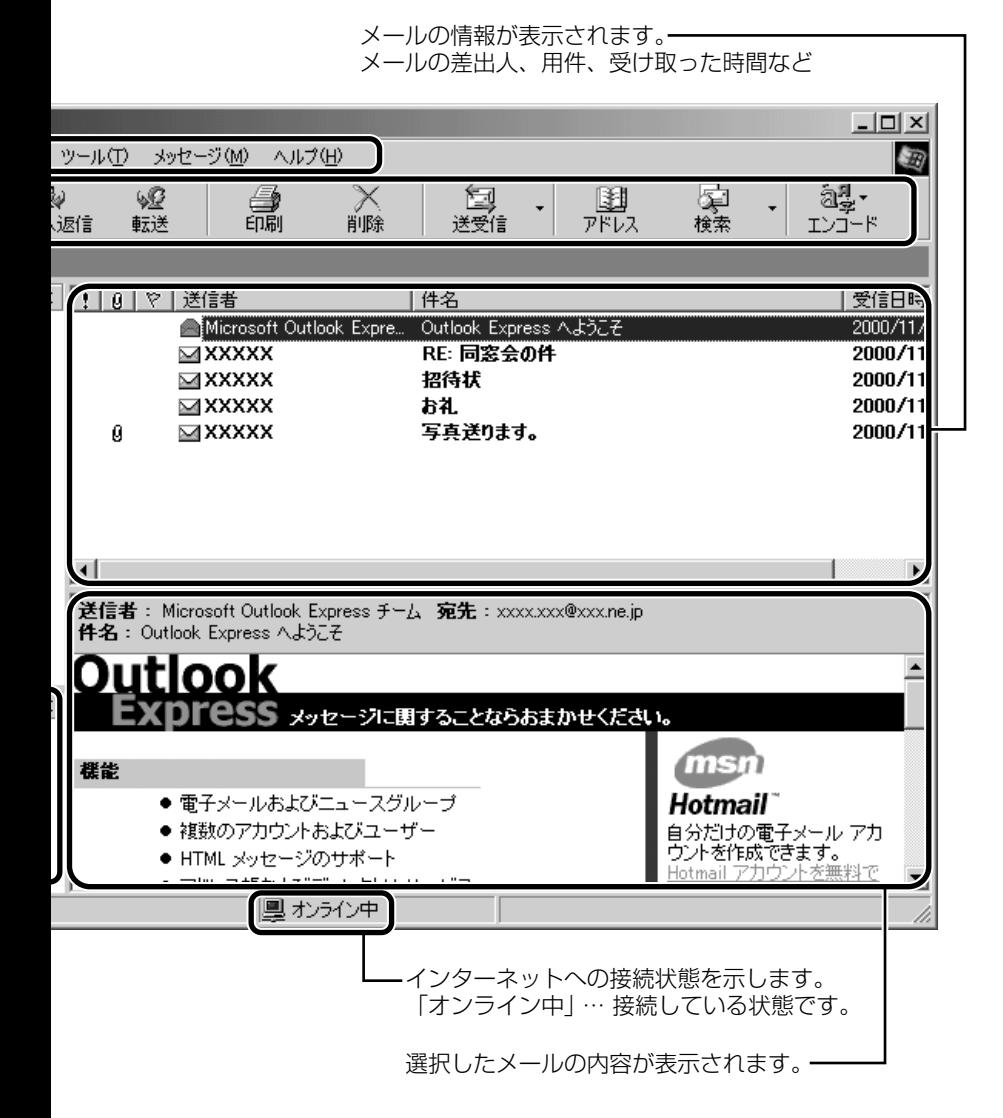

#### 3 章 電 子 メ ー ル を 使 お う

# **4** メールを作成する

メールを送受信するときはインターネットへの接続が必要です。しかし、 メールを作成したり、受け取ったメールを読むときなどは接続の必要はあり ません。

メールの作成が終わった後でインターネットへ接続しましょう。

メモ� ● インターネットに接続した状態でメールを作成していると、作成 中も電話料金やプロバイダの利用料金がかかります。

*1* ツールバーの [新しいメール] ボタン (  $_{\rm{mG3-}\mu}$  ) をクリッ クする

「メッセージの作成」画面が表示されます。

*2* [宛先](送信先)①と、[件名](タイトル)②を入力する

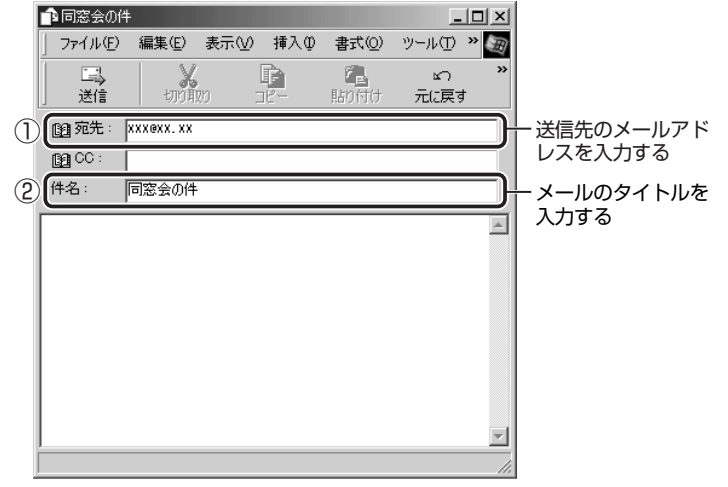

メモ� ● メールアドレスは半角で入力してください。

- メールを複数の相手に送る場合は、「; | (セミコロン)で区切っ てメールアドレスを入力します。
- 宛先以外の人に同じメールを送信しておきたい場合は、「CCI に メールアドレスを入力します。
- 件名に半角カタカナを使用しないでください。

### *3* メールの本文を入力する

送信したい文章を入力してください。 件名やメールの本文を書くときは、半角カタカナを使用しないで ください。

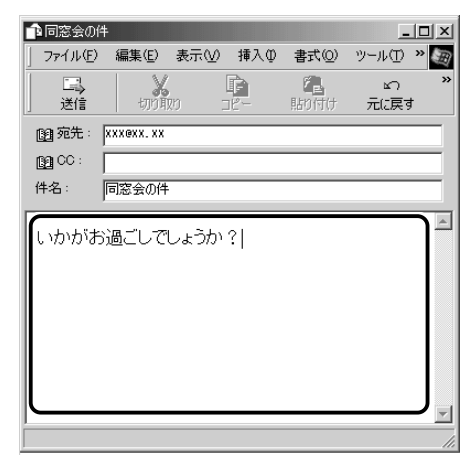

3 章 電

**\_4 ツールバーの[送信]ボタン( │ ▒ │)をクリックする** 

- **√メモ) 宛先や件名が入力されていない場合は、注意をうながすメッセー** ジが表示されます。内容を確認してください。
	- [今後、このメッヤージを表示しない] をチェックすると、この画 面は表示されません。

### *5* [OK]ボタンをクリックする

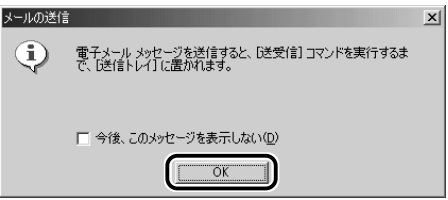

このとき、まだメールは送信されていません。作成したメッセー ジは、「送信トレイ】に保存されています。

メールをいくつか作成したい場合は、手順1から 5 を繰り返し 行なってください。

すべてのメールの作成が終わったら、インターネットへ接続し、 メールを送信します。

#### ☆照 ヨ メールを送信する つ 「本節 5 メールを送信する/受信する」

### メールを書くのを一時的にやめる

メールを書くのをいったんやめて、その内容を保存しておくことがで きます。

- $1$  メールを作成している画面の [閉じる] ボタン ( X ) を クリックする
- *2* [はい]ボタンをクリックする

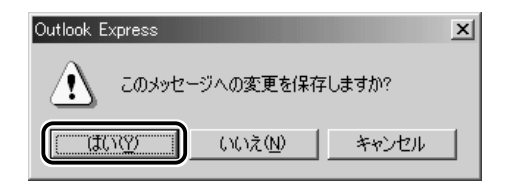

*3* [OK]ボタンをクリックする

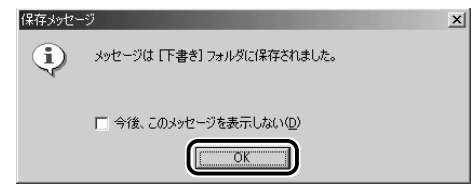

作成したメールは「下書き] フォルダに保存されます。

# メールの続きを作成する

 $1$  [フォルダ]の[下書き]をクリックする

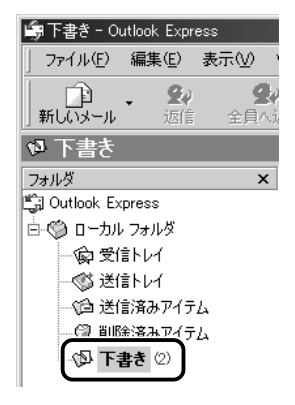

右画面にメールの一覧が表示されます。
## *2* 一覧から目的のメールをダブルクリックする

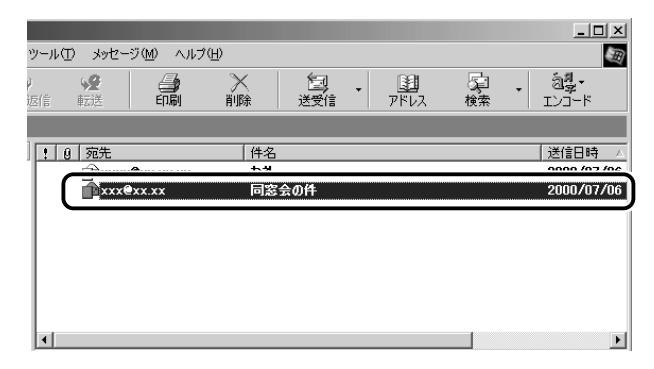

#### 作成中のメール画面が開きます。

## *3* メールの続きを入力する

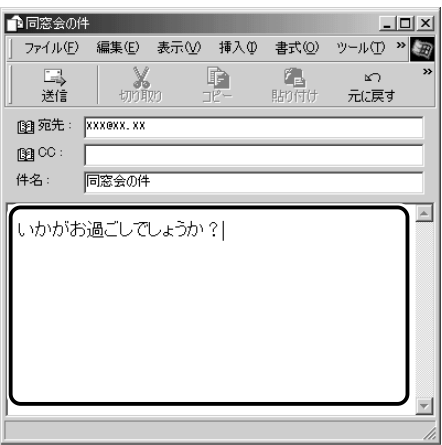

# **5** メールを送信する/受信する

送信と受信はインターネットに接続したときに、同時に行えます。

送信する場合、[送信トレイ]に保存されているメールが送信されます。受信 した場合、メールは「受信トレイ]に保存されます。

送受信の指示を行なった後に、メールの編集や送受信の取り消しはできません。

- *1* ツールバーの [送受信] ボタン ( **( ) )** をクリックする
- *2* 次のメッセージが表示された場合、[はい]ボタンをクリッ クする

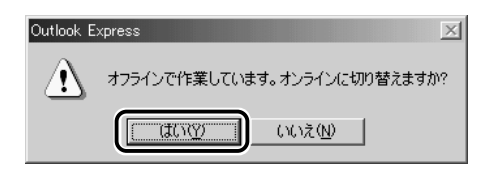

[接続]画面が表示されます。

*3* 必要な内容を入力し、[接続]ボタンをクリックする

☆照 ヨ 詳細について つ『まずはこれから インターネットに接続しよう』

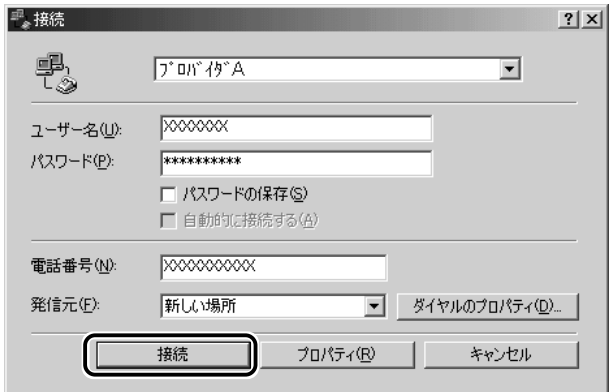

プロバイダのメールサーバに接続し、送受信が始まります。

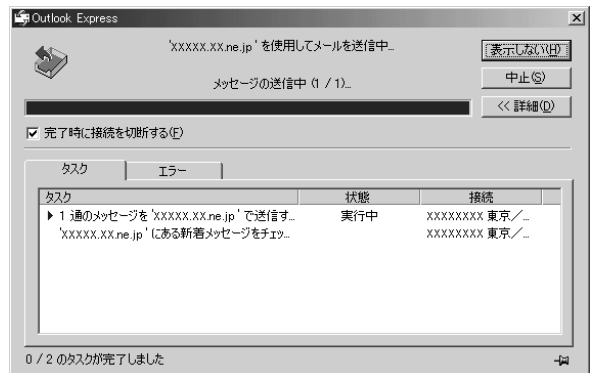

[送信トレイ]に保存されていたメールが送信され、送信済みの メールは[送信済みアイテム]に保存されます。

その後、届いているメールをチェックし、受信したメールは「受 信トレイ]に保存されます。

メールの送受信を完了すると、自動的に接続を切断します。

## 受信メールを見る

受信したメールは「受信トレイ]に保存されています。

#### *】* [フォルダ] の [受信トレイ] をクリックする

「受信トレイ]のカッコ内には、未開封メールの件数が表示され ます。

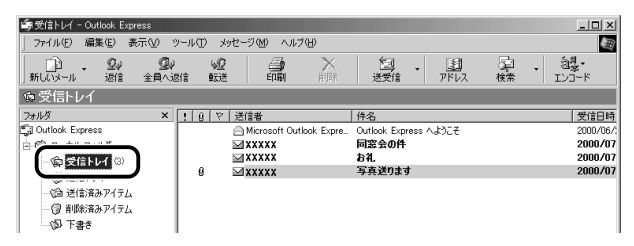

右側に受信したメールの一覧が表示されます。 まだ読んでいないメールは送信者、件名などが太字で表示されます。 [送信者]の横にあるマークには次のような意味があります。

..... 以前開いたメール(開封済み)

.... 読んでいないメール(未開封)

...... ファイルが添付されている

*2* 見たいメールをダブルクリックする

メールが開きます。

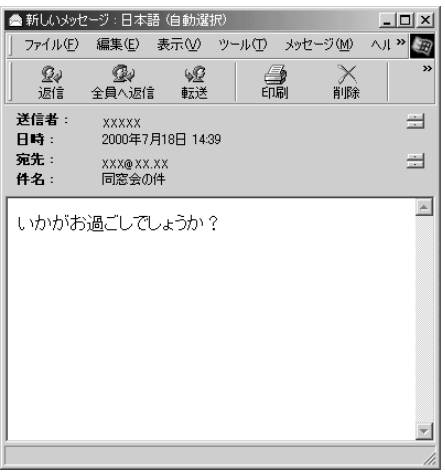

メモ� ● メールが長い場合は、スクロールして読んでください。

● ファイルが添付されているメールには、[件名]の下に[添付]が 追加され、添付ファイルの名称が表示されます。

参照 ミマ 添付ファイルの開きかたについて ➲「本節 10- メールに添付されたファイルを開く」

# **6** メールを返信する/転送する

受信したメールに返事を出すことを返信といいます。受信したメールを別の 相手に送ることを転送といいます。

どちらも、元のメールの本文が自動的にコピーされるので、返事を入力した り、別の相手に伝えるのに便利です。また返信の場合、相手のメールアドレ スを入力する手間が省けます。

## 返信する

*1* [フォルダ]の[受信トレイ]をクリックする

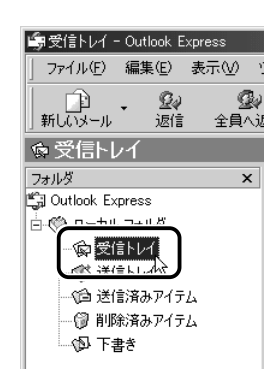

右側に受信メールの一覧が表示されます。

でメモ)•メールの整理などを行い、目的のメールが[受信トレイ]以外に 保存されている場合は、保存されているフォルダをクリックして ください。

### *2* 一覧から返信したいメールをクリックする

*3* ツールバーの[返信]ボタン( │ ▒ │)をクリックする

メールの作成画面が表示されます。

「宛先」にはメールをくれた相手のアドレスが自動的に表示され ます①。

[件名]には元のタイトルに「Re:」がついて表示されます②。 本文の欄には、元のメールの本文が自動的にコピーされています③。

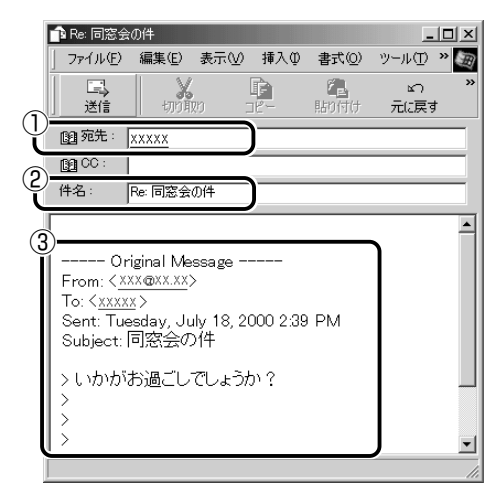

- $\Lambda$ メモ ●[全員へ返信] ボタン (  $\frac{Q}{2}$  ) をクリックすると、受信メール の宛先や CC に含まれているアドレスすべてが、それぞれ「宛先] と「CCI に入力されます。
	- ●「Re: | は「Response: 返答、返事| の略です。

## *4* メールの本文を入力する

 $1$  [フォルダ] の [受信トレイ] をクリックする

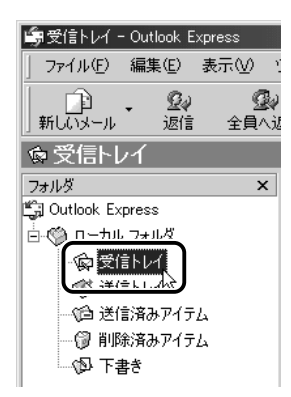

右側に受信メールの一覧が表示されます。

- んメモ】● メールの整理などを行い、目的のメールが[受信トレイ]以外に 保存されている場合は、保存されているフォルダをクリックして ください。
	- *2* 一覧から転送したいメールをクリックする

an an

*3* ツールバーの[転送]ボタン( )をクリックする

メールの作成画面が表示されます。

「件名」には元のタイトルに「Fw:I がついて表示されます①。 本文の欄には、元のメールの本文が自動的にコピーされています②。

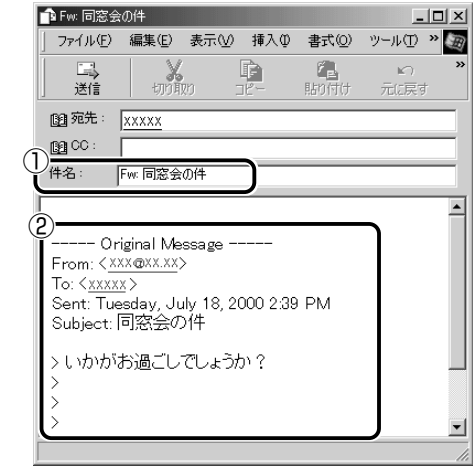

<sub>で</sub>メモ
→ 「Fw: | は「Forward:転送する| の略です。

- *4* [宛先]を入力する
- *5* メールの本文を入力する

# **7** メールを削除する

受信したメールやすでに送信したメールは削除しないと増えていきます。不 要なメールはまめに削除するようにしましょう。

- *1* [フォルダ]で削除したいメールが保存されている場所をク リックする 一覧が表示されます。
- *2* 一覧から削除したいメールをクリックする
- *3* ツールバーの[削除]ボタン( )をクリックする 選択したメールが一覧からなくなります。このとき、まだメール は削除されていません。「削除済みアイテム]に移動しています。
- √メモ】●送信したメールも受信したメールも最初に削除したときは[削除 済みアイテム]に移動します。
	- 4 「フォルダ]の「削除済みアイテム]をクリックする 削除したメールの一覧が表示されます。

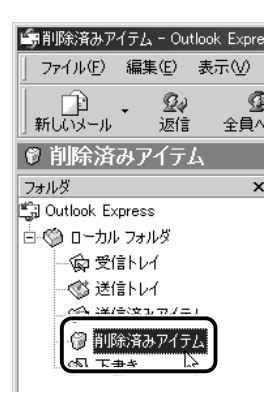

間違えて削除してしまったメールは、ドラッグアンドドロップす ると元の場所へ戻すことができます。

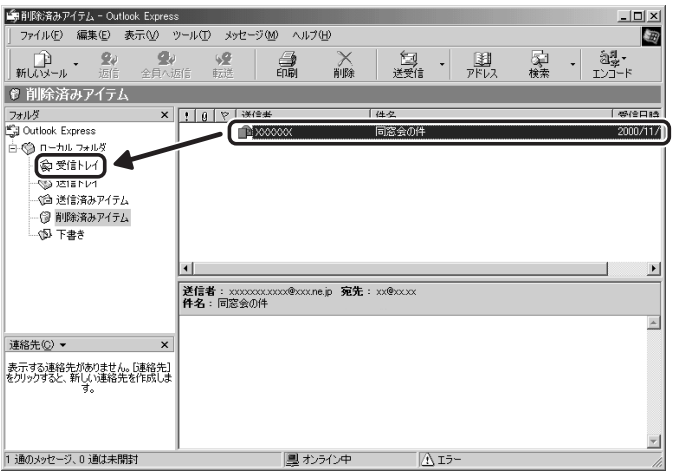

an an

*5* [削除済みアイテム]を右クリックし①、表示されたメ ニューから「「削除済みアイテム]フォルダを空にする]を クリックする②

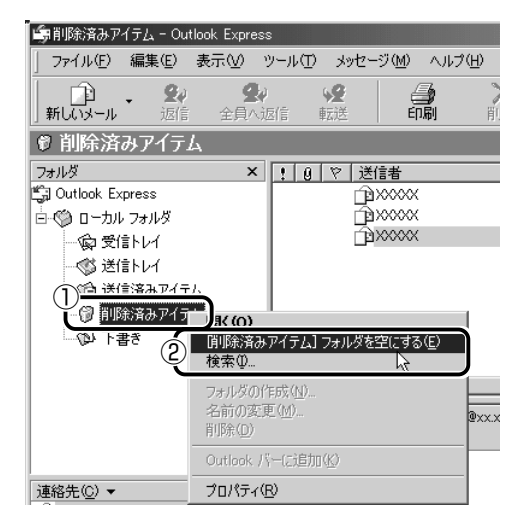

確認のメッセージが表示されます。

ここで削除したメールはもう見ることができません。削除する前 によく確認してください。

*6* [はい]ボタンをクリックする

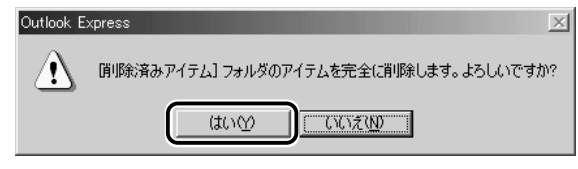

「削除済みアイテム]にあるメールがすべて削除されます。

# **8** メールを整理する

受信したメールは「受信トレイ」に保存されます。Outlook Express では、 [受信トレイ]の他にフォルダを作り、メールの相手や内容によって分類する ことができます。また、不要なメールは削除するなど、「受信トレイ]を常に 整理しておくと、あとでメールを探すときに便利です。

**んメモ) ● 標準設定では、受信したメールは[受信トレイ]に保存されます。** 設定を変更している場合は、設定先のフォルダに保存されます。

 $\bm{1}$  [フォルダ] の [受信トレイ] を右クリックし①、表示され たメニューから「フォルダの作成] をクリックする②

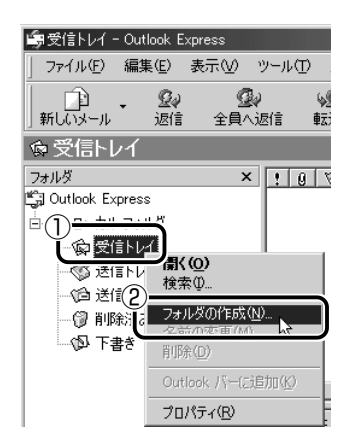

*2* フォルダ名を入力し①、[OK]ボタンをクリックする② ここでは「友達」と入力します。

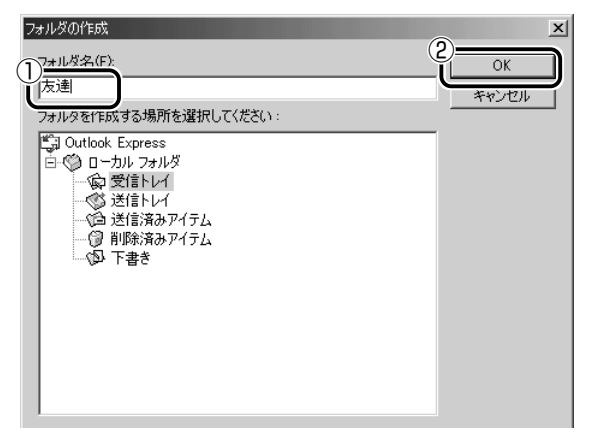

「受信トレイ]に、新しくフォルダが作成されました。

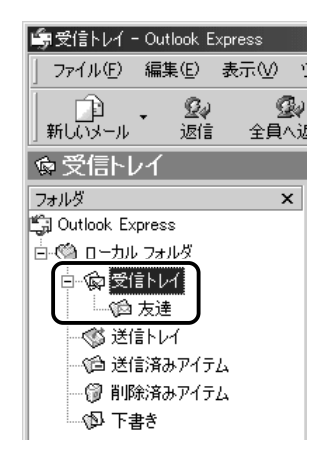

*3* 移動したいメールを、作成したフォルダにドラッグアンド ドロップする

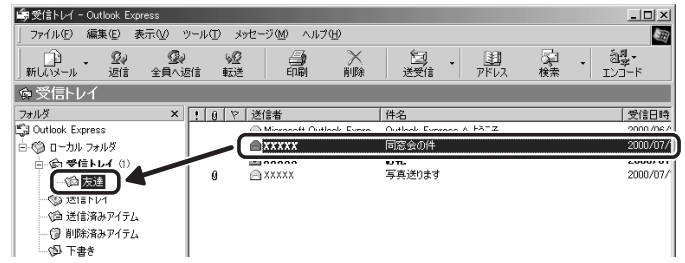

選択したメールが新しいフォルダに移動します。 複数のメールを指定するときは、(Ctrl)キーを押しながらクリック します。連続して表示されているメールを指定するときは、 (Shift)キーを押しながらクリックします。

## *4* 作成したフォルダをクリックする

フォルダ内のメールの一覧が表示されますので、移動したメール があるか確認してください。

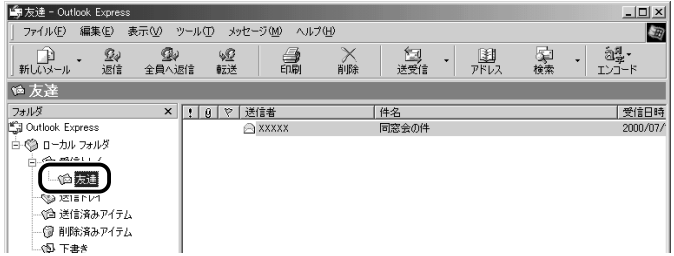

# **9** アドレス帳を使う

よくメールをやり取りする相手のメールアドレスは、「アドレス帳(住所録)」 に登録しておくと便利です。

「アドレス帳」は、メールアドレス以外の情報も管理できるようになっていま すが、ここではメールで利用する機能について紹介します。その他の詳細に ついては、『Outlook Express のヘルプ』をご覧ください。

## メールをくれた相手をアドレス帳に登録する

*1* 一覧から登録したいアドレスのメールを右クリックし①、 表示されたメニューから「送信者をアドレス帳に追加する] をクリックする②

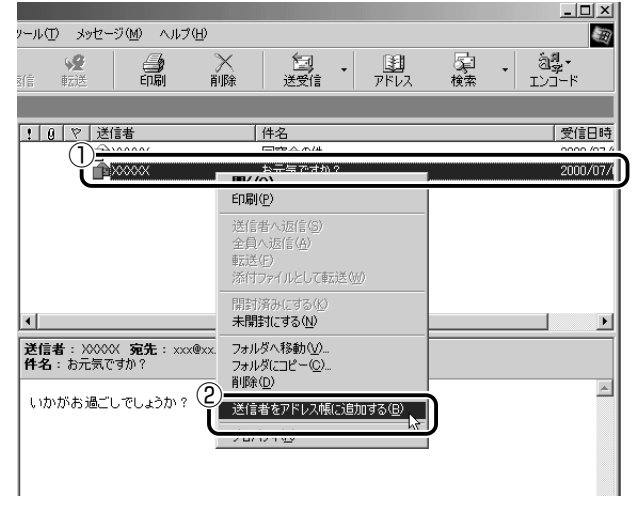

「アドレス帳」に登録されました。

*1* ツールバーの[アドレス]ボタン( 調)をクリックする [アドレス帳]画面が表示されます。

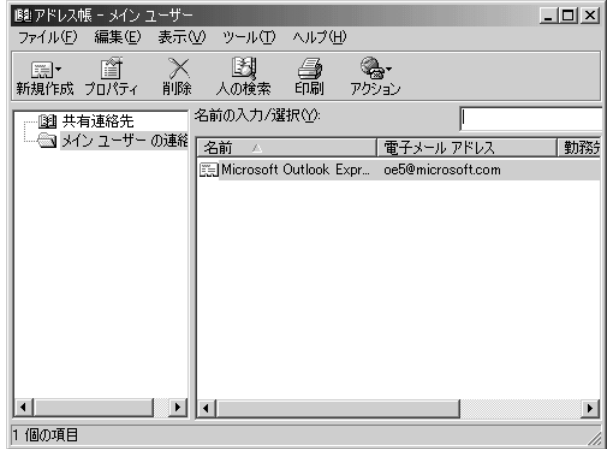

*2* ツールバーの [新規作成] ボタン ( **園 ) をクリックし** ①、表示されたメニューから [新しい連絡先] をクリック する②

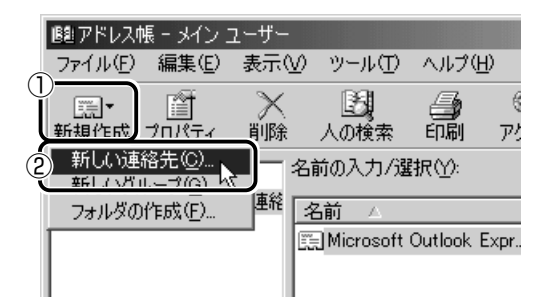

[のプロパティ]画面が表示されます。

### *3* [名前]タブで[姓][名][表示名][電子メールアドレス] を入力し①、[追加]ボタンをクリックする②

メモ� ● 電子メールアドレスは、半角英数字で入力してください。

● [表示名] に入力した文字は、メールを受け取る相手にもそのまま 表示されます。「様」「殿」といった敬称は、この「表示名]に追 加することをおすすめします。

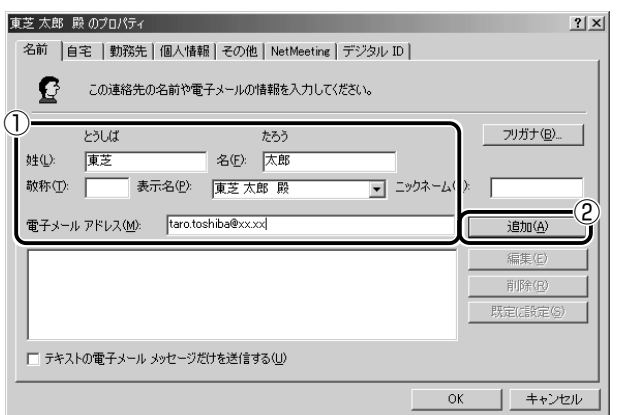

入力したメールアドレスは「標準の電子メール」として追加され ます。

#### *4* プロパティ画面で[OK]ボタンをクリックする アドレス帳に追加されました。

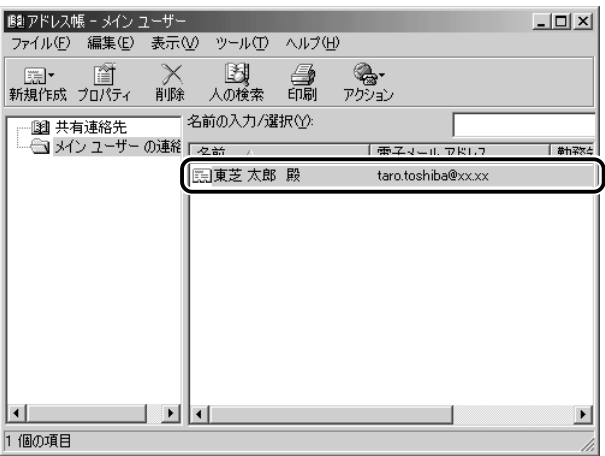

- <u>1</u> ツールバーの[アドレス]ボタン( <mark>脚</mark>)をクリックする
- *2* 修正したい名前をダブルクリックする

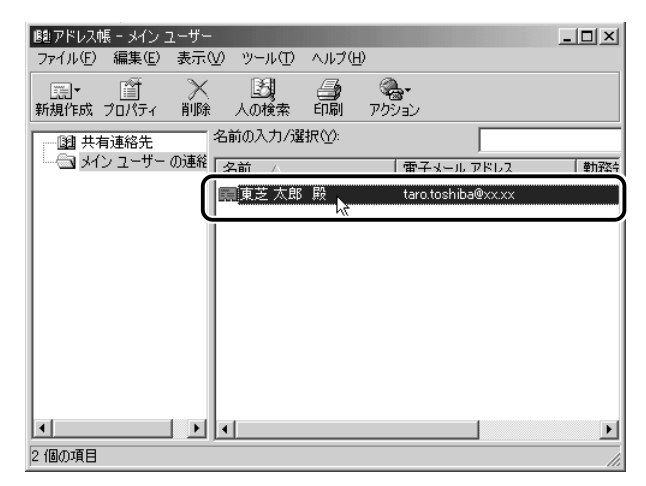

[XXXX のプロパティ]画面が表示されます。

## *3* [名前]タブで編集したい内容を変更する

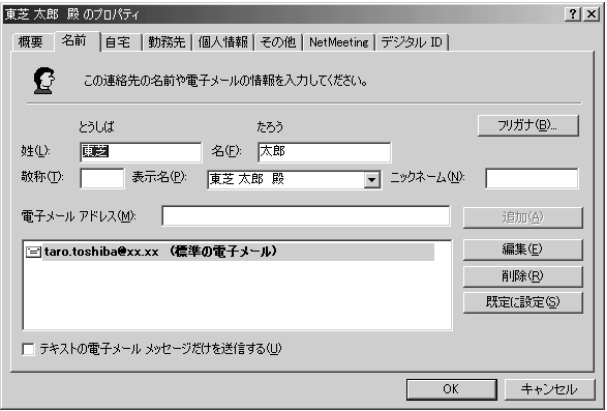

電子メールアドレスを編集する場合は、[編集]ボタンをクリッ クします。 「電子メールアドレス」が反転表示されたらアドレスを修正して ください。

taro.toshiba@xx.xx

*4* 修正が終わったら、[OK]ボタンをクリックする [アドレス帳]画面に戻ります。

### アドレス帳を使って宛先を入力する

- <u>/</u> ツールバーの[新しいメール]ボタン ( ញ <mark>♪</mark> )をクリッ クする [メッセージの作成]画面が表示されます。
- *2* [宛先] ボタン ( 12 宛先: ) をクリックする
- *3* 送信したい相手をクリックし①、[宛先]ボタンをクリック する②

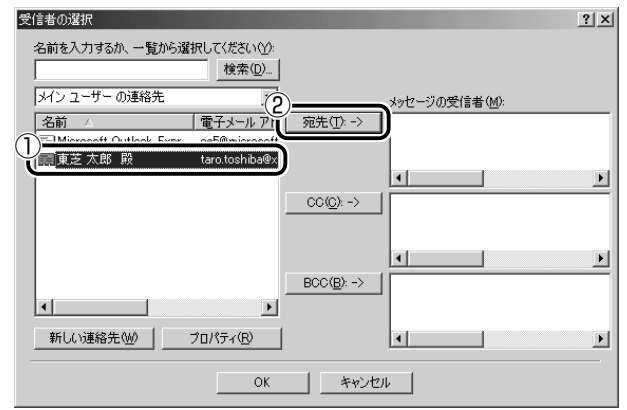

「メッセージの受信者」に選択した名前が入ります。

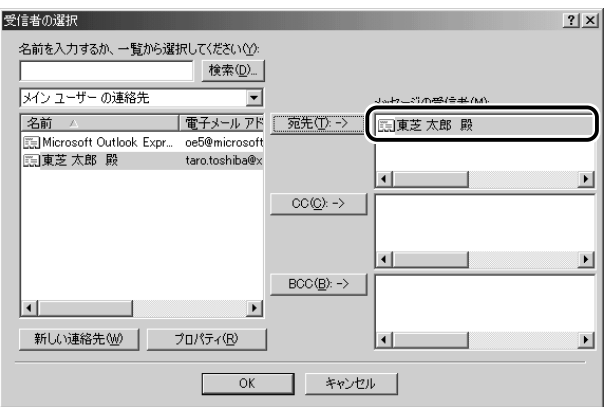

同じメールを複数の相手に送る場合は、この操作を繰り返し行 い、「宛先」に追加してください。

メモ� ●「写し」として送る場合は、[宛先]ボタンの代わりに、[CC]ま たは[BCC]ボタンをクリックします。「CC」は Carbon Copy の略で、文書の宛先以外の人にメッセージを送信する際に利用し ます。「BCC」は Blind Carbon Copy の略で、「CC」と同様の役 割です。「宛先」、「CC」で指定した場合は、メールが誰に送信され たのか、送信相手全員にわかりますが、「BCC」で指定した場合 は、他の送信相手にはわかりません。送信したことを他の人に知 られることなく、メッセージを読んでもらいたい相手がいるとき に利用します。

### *4* [OK]ボタンをクリックする

[メッセージの作成]画面に戻ります。 メールの宛先に、登録された表示名が入力されています。

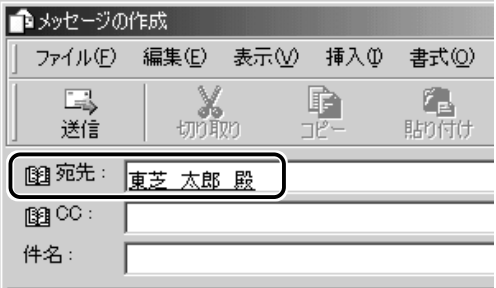

*5* メールの件名、本文を入力し、メールを作成する

### メールで使える文字

メッセージ作成中にパソコンの画面上で読める文字でも、メールで 送ったときに相手のパソコンの画面では正しく表示されず、「文字化 け」する文字があります。メッセージの本文や件名で使用する文字に は気をつけましょう。

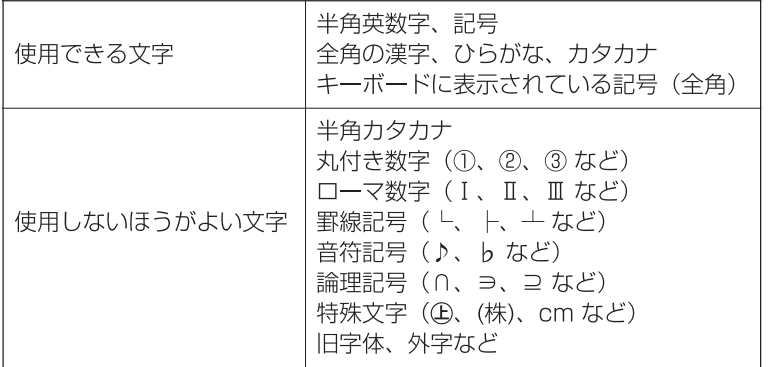

メモ� ● 相手のパソコンが日本語環境(AT 互換機)以外のコンピュータを 使っている場合、全角文字が文字化けしてしまうことがあります。

### 署名を入れる

メッセージの最後に、自分の名前やメールアドレスなど、差出人情報 を入れることもエチケットのひとつです。次の手順で、あらかじめ作 成しておくと便利です。

*1* メニューバーの [ツール] をクリックし①、表示されたメ ニューから「オプション]をクリックする②

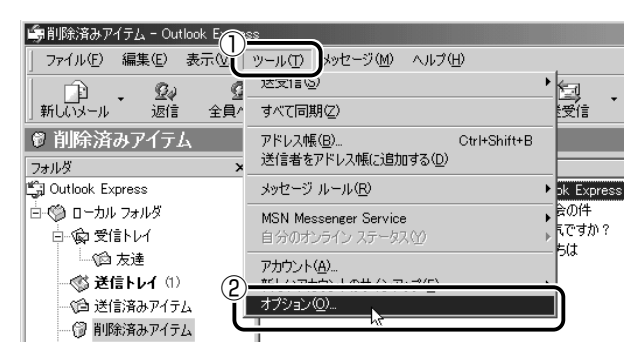

[署名]タブで[作成]ボタンをクリックする

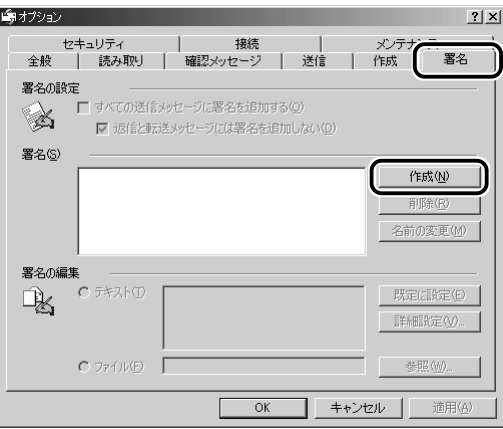

[署名の編集]に差出人情報として入れたい内容を入力する

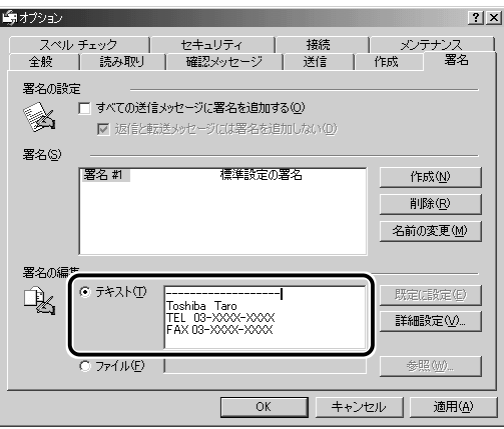

*4* [すべての送信メッセージに署名を追加する]をチェックする 返信や転送するメールにも署名を追加する場合は、[返信と転送 メッセージには署名を追加しない]のチェックをはずしてください。

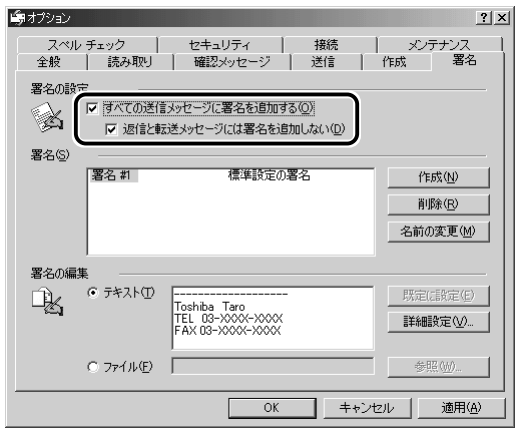

- *5* [OK]ボタンをクリックする
- **6** ツールバーの[新しいメール]ボタン(  $_{\frac{1}{\pi\left(\sqrt{N-1}\right)}}$ )をクリッ クする

メール作成画面に署名が挿入されています。

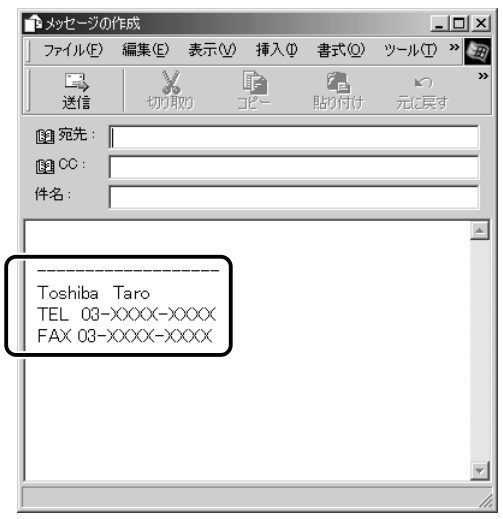

## メールにファイルを添付する

画像や文書などのデータを送るときは、メールにファイルとして添付 します。

- *1* メールを作成する
- *2* メニューバーの[挿入]をクリックし①、表示されたメ ニューから「添付ファイル]をクリックする②

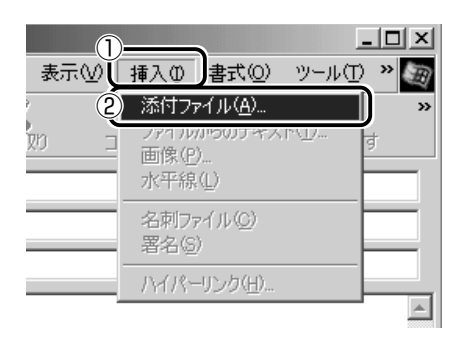

*3* 添付したいファイルを選択し①、[添付]ボタンをクリック する②

ここでは[My Pictures]に保存されている「氷山」という ファイルを選択します。

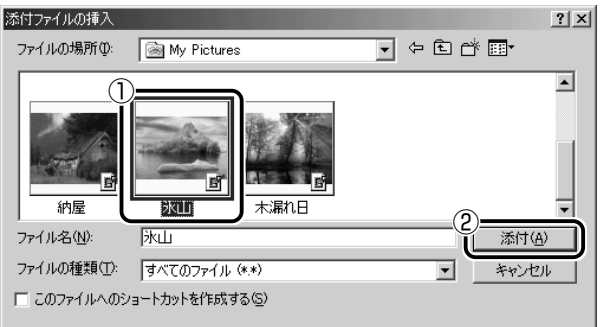

[メッセージの作成]画面に戻ります。

「件名]の下に、添付したファイルの名称が表示された「添付] が追加されます。

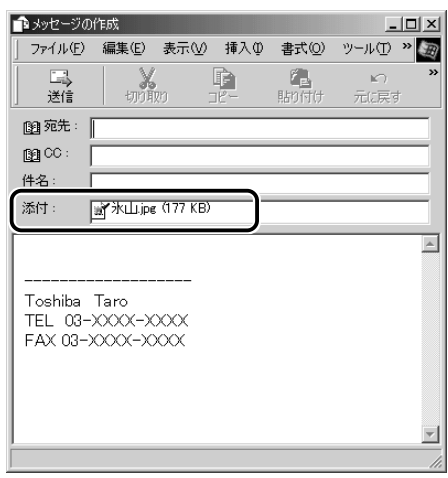

添付したいファイルがいくつかある場合は、手順 2 と 3 を繰り 返し行なってください。

- メモ� 受信側のパソコンに、添付したファイルを開くためのアプリケー ションがセットアップされている必要があります。
	- メールに添付するファイルは、できるだけファイルサイズを小さ くしてください。サイズが大きいと、送信に時間がかかったり、 エラーが発生することがあります。また、プロバイダによって扱 えるメールのファイルサイズが異なりますので、サイズの大きい ファイルは送信できない場合があります。複数のファイルを添付 する場合は、ファイルサイズの合計に注意してください。

### *4* メールを送信する

#### ■ ファイルを開くときの注意

コンピュータウイルスが添付ファイルで送られてくることがあります。 知らない差出人や、内容についての安全性が確認できない添付ファイ ルは、コンピュータウイルスに感染している場合があります。 ウイルスのチェックを行なってからファイルを開くことをおすすめし ます。

#### ■ ファイルを開く

添付ファイルを開くには、添付ファイルに対応したアプリケーション がインストールされている必要があります。

#### *1* メールを開く

受信メールを開いたとき、「件名]の下に「添付]が表示されて いる場合は、ファイルが添付されています。また、メール一覧で は[送信者]の横に[添付ファイル]アイコン(Ⅱ)が表示さ れています。

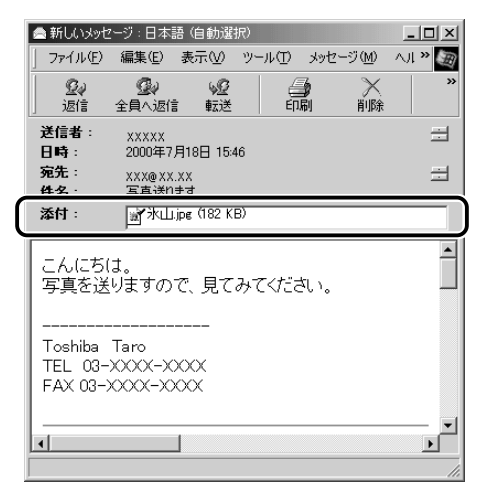

ファイル名をダブルクリックして添付ファイルを開くこともでき ますが、この場合ファイルの種類によっては、開くときに警告の メッセージが表示されます。添付ファイルにはウィルスが含まれ ている場合があるためです。

ここでは、いったんファイルを保存してから開く方法を説明します。

2 メニューバーの [ファイル] をクリックし①、表示された メニューから「添付ファイルの保存]をクリックする②

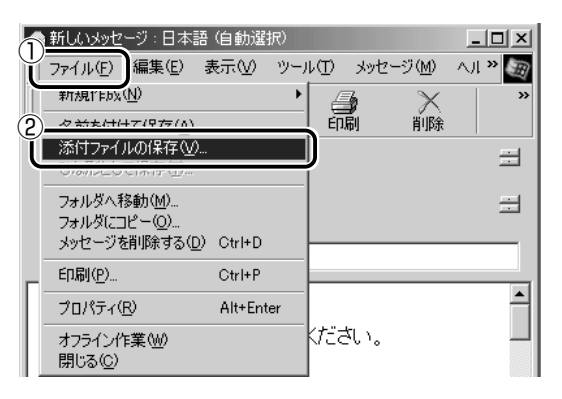

*3* 保存する添付ファイル①と、[保存先]②を選択する

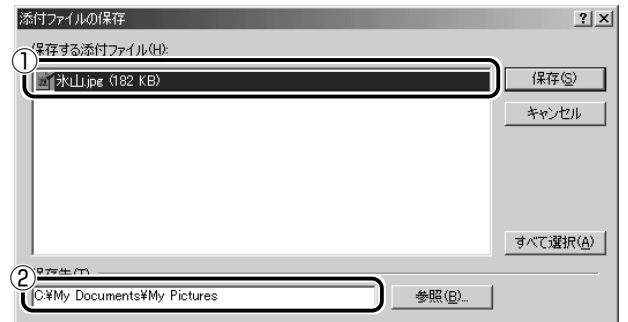

表示された保存先と別のフォルダに保存する場合は、「参照]ボ タンをクリックしてください。

保存先のフォルダを選択し①、[OK]ボタンをクリックしてくだ さい②。

ここでは「My Documents」フォルダに保存します。

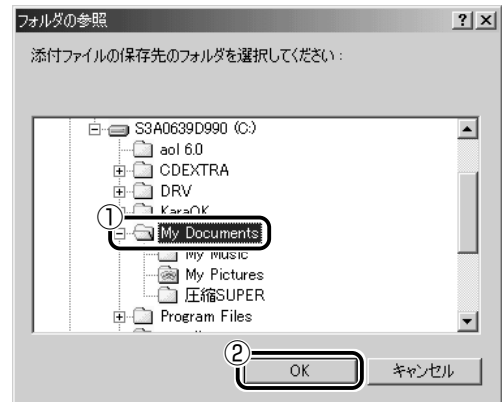

- *4* [保存]ボタンをクリックする ファイルが保存されました。 安全性が確認できないファイルは、開く前にウイルスチェックを してください。
- *5* 保存先フォルダを開き、フォルダをダブルクリックする

# **11** 終了する

*1* Outlook Express 画面の[閉じる]ボタン( |×| )をク リックする

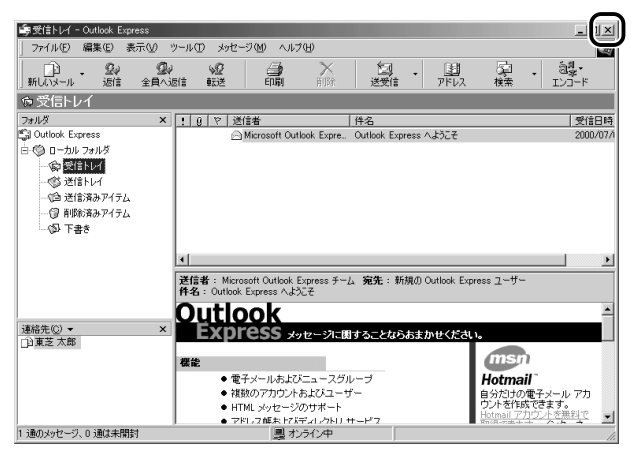

送信トレイに送信していないメールがある場合、送信を確認する メッセージが表示されます。

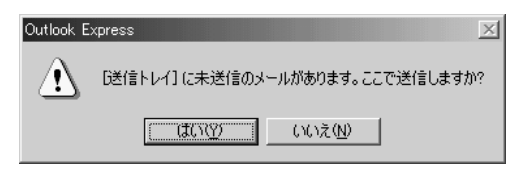

送信してから終了する場合は、[はい]ボタン、送信しないで終 了する場合は「いいえ]ボタンをクリックしてください。 画面を閉じたら、インターネット接続が終了しているか確認して ください。タスクバーの [接続中] アイコン ( ■■) が消えて いれば、接続は終了しています。